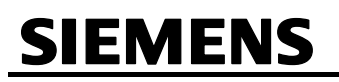

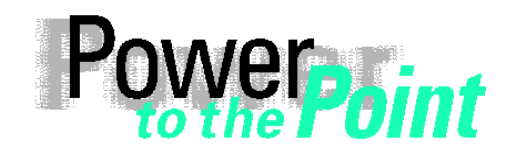

© SIEMENS AG 2009. All Rights Reserved.

E D EA D PRO

Power Quality

**Anwendungsbeschreibung** 

**Application Description** 

# **Kommunikation Communication SIMEAS R/SIMEAS R-PMU**

Ausgabe / Edition 1.4, April 2009

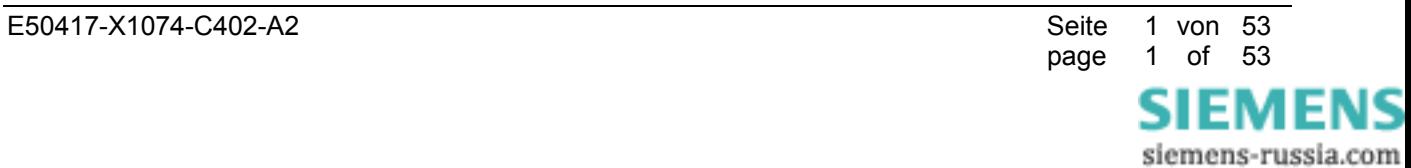

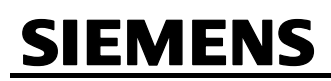

# **Inhalt / Table of content**

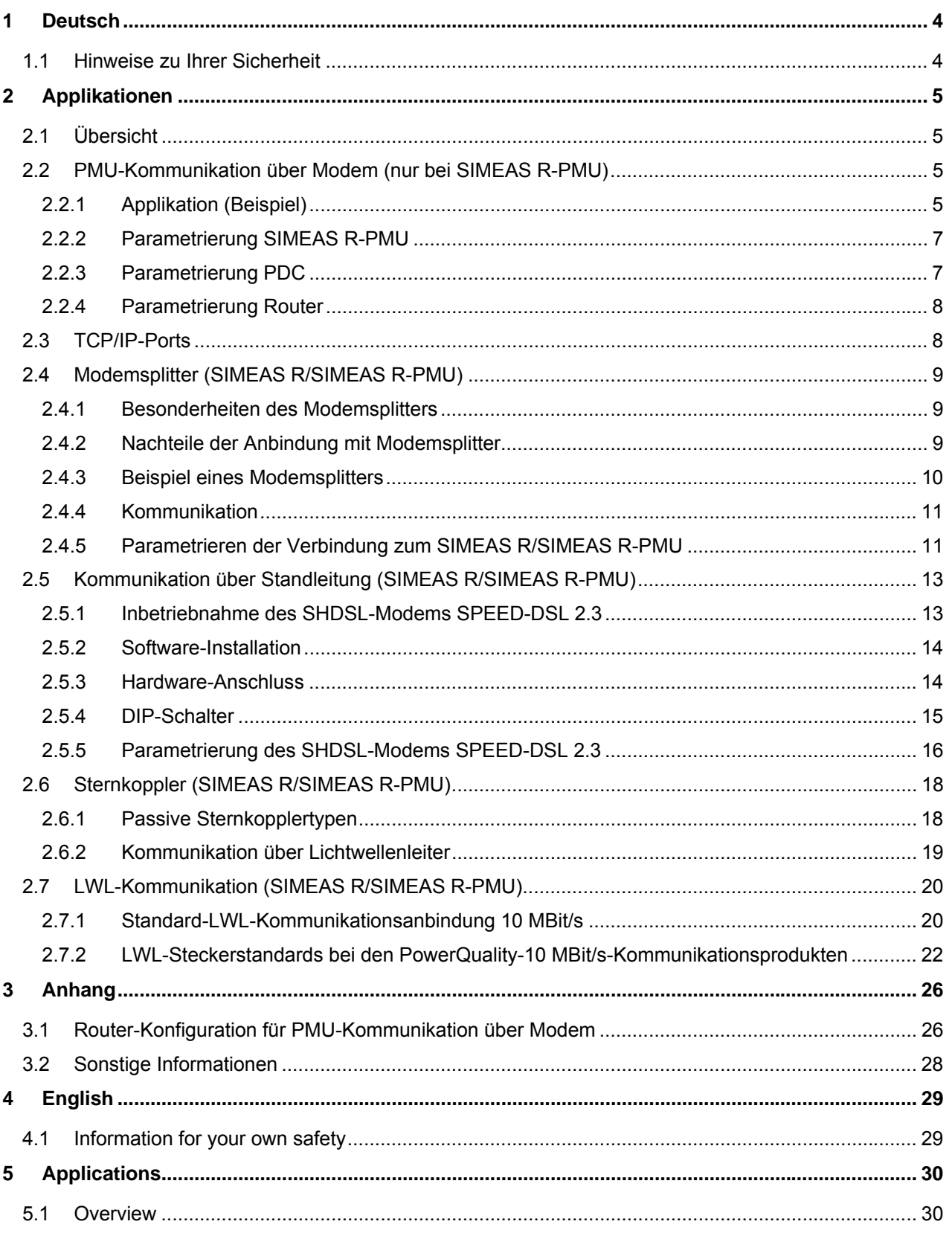

Seite 2 von 53<br>page 2 of 53 page

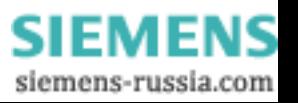

# **SIEMENS**

# **Power Distribution Division Energy Automation**

© SIEMENS AG 2009. All Rights Reserved.

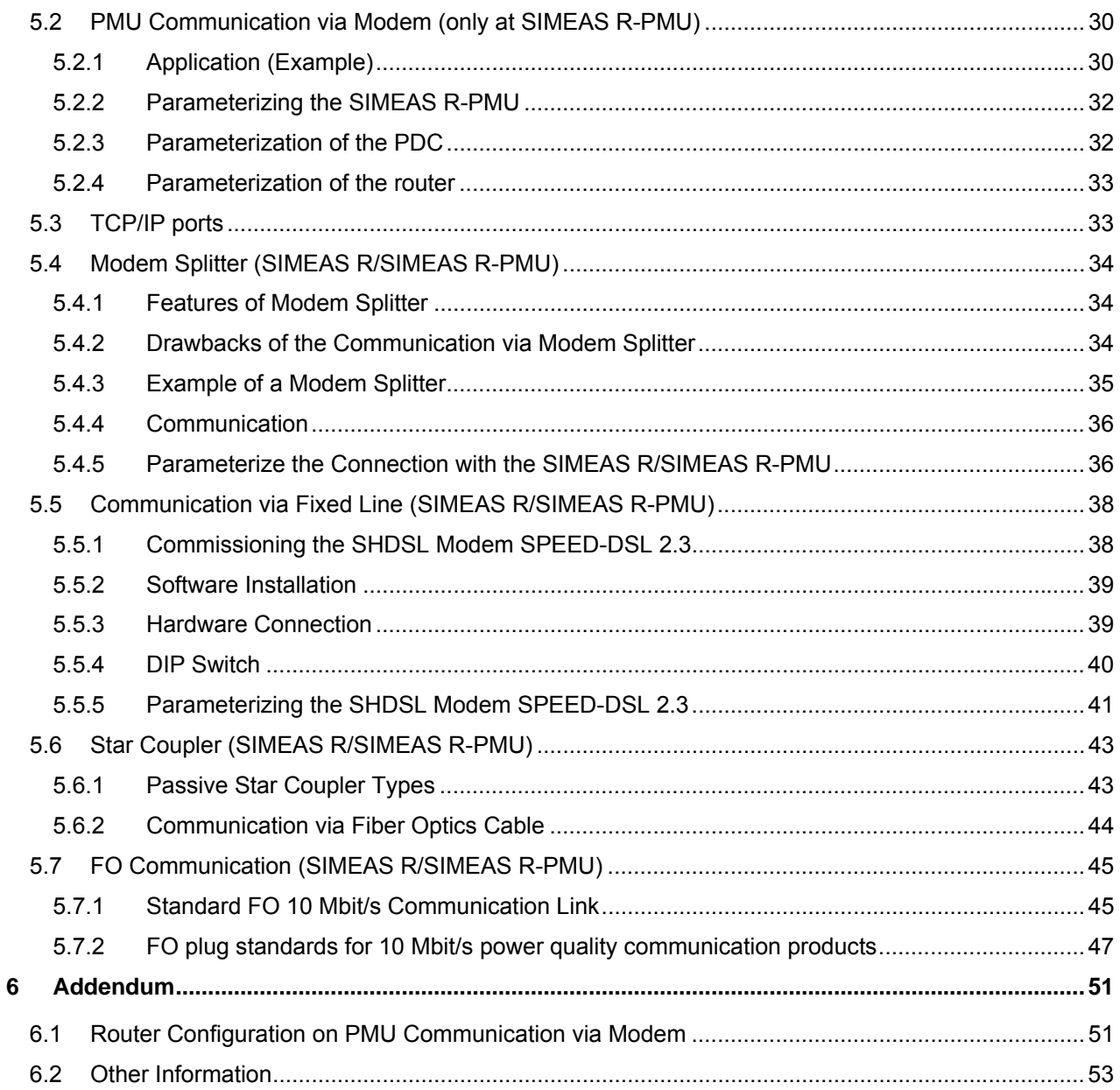

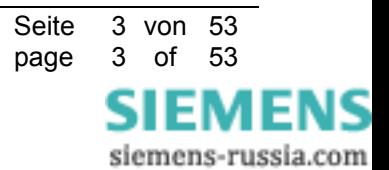

© SIEMENS AG 2009. All Rights Reserved.

# **1 Deutsch**

### **1.1 Hinweise zu Ihrer Sicherheit**

Dieses Handbuch stellt kein vollständiges Verzeichnis aller für einen Betrieb des Betriebsmittels (Baugruppe, Gerät) erforderlichen Sicherheitsmaßnahmen dar, weil besondere Betriebsbedingungen weitere Maßnahmen erforderlich machen können. Es enthält jedoch Hinweise, die Sie zu Ihrer persönlichen Sicherheit sowie zur Vermeidung von Sachschäden beachten müssen. Die Hinweise sind durch ein Warndreieck hervorgehoben und je nach Gefährdungsgrad wie folgt dargestellt:

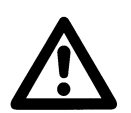

#### **Warnung**

bedeutet, dass Tod, schwere Körperverletzung oder erheblicher Sachschaden eintreten können, wenn die entsprechenden Vorsichtsmaßnahmen nicht getroffen werden.

 $\mathcal{L}_\mathcal{L} = \{ \mathcal{L}_\mathcal{L} = \{ \mathcal{L}_\mathcal{L} = \{ \mathcal{L}_\mathcal{L} = \{ \mathcal{L}_\mathcal{L} = \{ \mathcal{L}_\mathcal{L} = \{ \mathcal{L}_\mathcal{L} = \{ \mathcal{L}_\mathcal{L} = \{ \mathcal{L}_\mathcal{L} = \{ \mathcal{L}_\mathcal{L} = \{ \mathcal{L}_\mathcal{L} = \{ \mathcal{L}_\mathcal{L} = \{ \mathcal{L}_\mathcal{L} = \{ \mathcal{L}_\mathcal{L} = \{ \mathcal{L}_\mathcal{$ 

\_\_\_\_\_\_\_\_\_\_\_\_\_\_\_\_\_\_\_\_\_\_\_\_\_\_\_\_\_\_\_\_\_\_\_\_\_\_\_\_\_\_\_\_\_\_\_\_\_\_\_\_\_\_\_\_\_\_\_\_\_\_\_\_\_\_\_\_\_\_\_\_\_\_\_\_\_\_\_\_\_\_\_\_\_\_\_\_\_\_\_\_\_

#### **Vorsicht**

bedeutet, dass eine leichte Körperverletzung oder ein Sachschaden eintreten können, wenn die entsprechenden Vorsichtsmaßnahmen nicht getroffen werden.

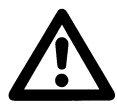

#### **Qualifiziertes Personal**

Inbetriebsetzung und Betrieb eines in diesem Handbuch beschriebenen Betriebsmittels (Baugruppe, Gerät) dürfen nur von qualifiziertem Personal vorgenommen werden. Qualifiziertes Personal im Sinne der sicherheitstechnischen Hinweise dieses Handbuches sind Personen, die die Berechtigung haben, Geräte, Systeme und Stromkreise gemäß den Standards der Sicherheitstechnik in Betrieb zu nehmen, frei zuschalten, zu erden und zu kennzeichnen.

#### **Bestimmungsgemäßer Gebrauch**

Das Betriebsmittel (Gerät, Baugruppe) darf nur für die im Katalog und der technischen Beschreibung vorgesehenen Einsatzfälle und nur in Verbindung mit von Siemens empfohlenen bzw. zugelassenen Fremdgeräten und -komponenten verwendet werden. Der einwandfreie und sichere Betrieb des Produktes setzt sachgemäßen Transport, sachgemäße Lagerung, Aufstellung und Montage sowie Bedienung und Instandhaltung voraus. Beim Betrieb elektrischer Betriebsmittel stehen zwangsläufig bestimmte Teile dieser Betriebsmittel unter gefährlicher Spannung. Es können deshalb schwere Körperverletzung oder Sachschäden auftreten, wenn nicht fachgerecht gehandelt wird:

- Vor Anschluss irgendwelcher Verbindungen ist das Betriebsmittel am Schutzleiteranschluss zu erden.
- Gefährliche Spannungen können in allen mit der Spannungsversorgung verbundenen Schaltungsteilen anstehen.
- Auch nach Abtrennen der Versorgungsspannung können gefährliche Spannungen im Betriebsmittel vorhanden sein (Kondensatorspeicher).
- Betriebsmittel mit Stromwandlerkreisen dürfen nicht offen betrieben werden.
- Die im Handbuch bzw. in der Betriebsanleitung genannten Grenzwerte dürfen nicht überschritten werden; dies ist auch bei der Prüfung und der Inbetriebnahme zu beachten.

#### **Haftungsausschluss**

#### **Copyright**

Wir haben den Inhalt der Druckschrift auf Übereinstimmung mit der beschriebenen Hard- und Software geprüft. Dennoch können Abweichungen nicht ausgeschlossen werden, so dass wir für die vollständige Übereinstimmung keine Gewähr übernehmen. Die Angaben in dieser Druckschrift werden regelmäßig überprüft, und notwendige Korrekturen sind in den nachfolgenden Auflagen enthalten. Für Verbesserungsvorschläge sind wir dankbar. Dokumentversion 01.31.01 Ausgabe 04.2009 Technische Änderungen bleiben vorbehalten. Copyright © Siemens AG 2009 All Rights Reserved Weitergabe und Vervielfältigung dieser Unterlage, Verwertung und Mitteilung ihres Inhalts sind nicht gestattet, soweit nicht ausdrücklich zugestanden. Zuwiderhandlungen verpflichten zu Schadenersatz. Alle Rechte vorbehalten, insbesondere für den Fall der Patenterteilung oder GM-Eintragung. **Eingetragene Marken**  SIMEAS® ist eine eingetragene Marke der SIEMENS AG. Die übrigen Bezeichnungen in diesem Handbuch können Marken sein, deren Benutzung durch Dritte für deren Zwecke die Rechte der Inhaber verletzen können.

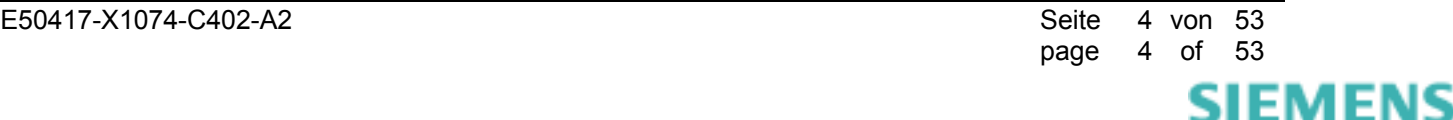

# **2 Applikationen**

# **2.1 Übersicht**

Diese Anwendungsbeschreibung enthält Detailinformationen zu Kommunikationsanbindungen der Geräte SIMEAS R (7KE6000-\*, Firmware V2 bzw. V3) und SIMEAS R-PMU (7KE6100-\*, Firmware V4). Zu generellen Fragestellungen bezüglich der Kommunikationsanbindung informieren Sie sich in den entsprechenden Handbüchern.

# **2.2 PMU-Kommunikation über Modem (nur bei SIMEAS R-PMU)**

### **2.2.1 Applikation (Beispiel)**

Die Geräte SIMEAS R-PMU 1 bis 4 sind über das LAN, IP-Adresse 192.168.1.0, vernetzt. Über dieses LAN können mit OSCOP P Messwertdaten heruntergeladen und die Geräte parametriert werden. SIMEAS R-PMU 1 und 2 senden darüber hinaus mit Modems PMU-Daten über das Telefonnetz an einen PDC. Auf der PDC-Seite ist Router 1 mit n eingebauten Modems M1 bis Mn installiert. Router 1 und der Phasor Data Concentrator (PDC) sind über das LAN, IP-Adresse 192.168.2.0, verbunden.

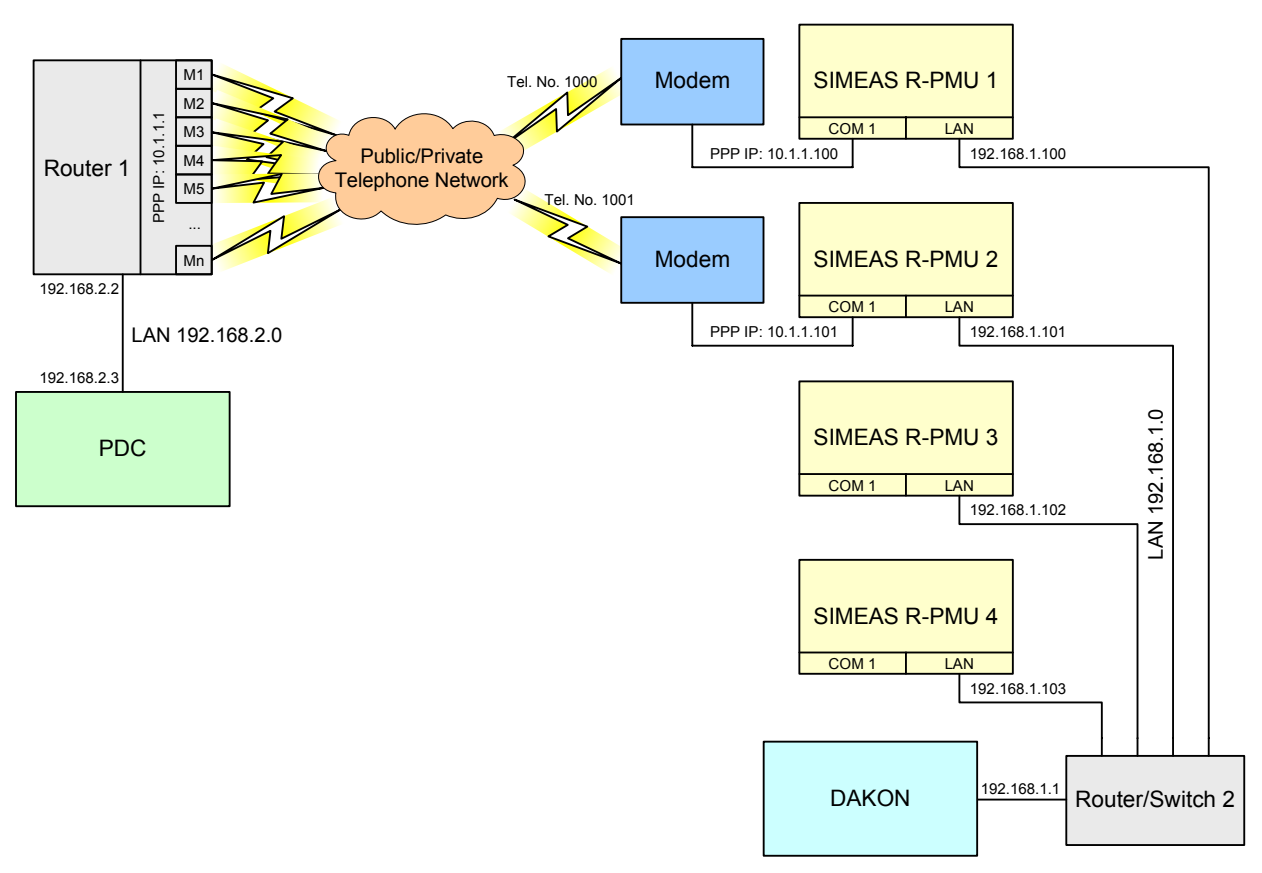

Bild 1: Beispiel-Applikation PMU-Modemkommunikation

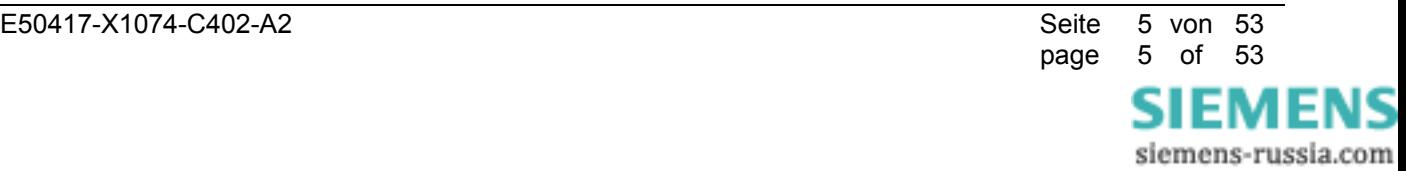

© SIEMENS AG 2009. All Rights Reserved.

Router 1 muss das Point-to-Point-Protokoll (PPP) nach RFC1661 unterstützen. Dabei handelt es sich um ein Standardprotokoll für den Verbindungsaufbau über Wählleitungen. Nahezu jeder Router mit eingebautem Modem unterstützt PPP. Aus PDC-Sicht wird die Verbindung zu den SIMEAS R-PMUs über Standard-TCP/IP abgewickelt, daher werden auch für diese Verbindungen IP-Adressen benötigt (PPP-LAN 10.1.1.0). Die Verwendung eines PPP-Routers mit eingebauten Modems ist dem Einsatz von separaten Modems, die direkt an den PDC-Rechner angeschlossen werden, vorzuziehen. Zum einen ist die Konfiguration und Wartung der Komponenten deutlich einfacher, zum anderen ist die Netzwerksicherheit größer.

#### **Hinweis**

Die Datenrate der COM 1-Schnittstelle des Gerätes SIMEAS R-PMU ist bei der Verwendung für die Phasor Measurement Unit fix auf 115,2 kBd gesetzt und nicht parametrierbar. Diese Rate bezieht sich auf die Verbindung zwischen SIMEAS R-PMU und Modem und nicht auf die Datenrate im Telefonnetz.

Die Datenrate im Telefonnetz beträgt maximal 33,6 kBit/s (Begrenzung aufgrund der maximalen V.90- Upload-Geschwindigkeit). Je nach Qualität des Telefonnetzes können deutlich geringere Datenraten auftreten. Beim Parametrieren der Phasor Measurement Unit errechnet OSCOP P die zu erwartende PMU-Datenrate und weist Sie ggf. auf Kommunikationsprobleme aufgrund zu großer Datenmengen hin. Treten Kommunikationsfehler auf, muss die PMU-Datenrate reduziert werden. Hinweise dazu finden Sie im Kapitel 7.1.2 des SIMEAS R-PMU-Handbuchs.

#### **Beispiel für den Verbindungsaufbau vom PDC zum Gerät SIMEAS R-PMU 2 gemäß Bild 1**

- Der PDC öffnet die Verbindung zum Gerät 10.1.1.101. Im PDC ist ein Routing-Eintrag für das PPP-LAN 10.1.1.0 parametriert, der auf den Router 1 zeigt oder der Router arbeitet als Gateway für den PDC. Damit ist Router 1 für alle LAN-Verbindungen zum Netz 10.1.1.0 zuständig und er registriert den Verbindungswunsch zum Gerät 10.1.1.101 vom PDC.
- In Router 1 sind Verbindungsanfragen zur IP-Adresse 10.1.1.101 mit der Telefonnummer 1001 verknüpft. Der Router wählt mit einem freien Modem die Nummer 1001.
- Das Modem am Gerät SIMEAS R-PMU 2 ist an der Telefonleitung mit der Nummer 1001 angeschlossen. Es nimmt den Anruf entgegen und öffnet die Verbindung. Falls die automatische IP-Adresszuweisung aktiviert ist, wird dem SIMEAS R-PMU-Interface über PPP die Adresse 10.1.1.101 vom Router 1 zugewiesen. Ist die Adresszuweisung deaktiviert, muss die IP-Adresse 10.1.1.101 auf dem Gerät SIMEAS R-PMU 2 fest parametriert sein (Siehe Kapitel 2.2.2). Router 1 hat die PPP-IP-Adresse 10.1.1.1.
- Die Verbindung wurde aufgebaut und es werden kontinuierlich Phasor-Daten vom Gerät SIMEAS R-PMU 2 zum PDC übertragen.
- Die Verbindung wird vom PDC beendet; der Abschaltbefehl wird zum Gerät SIMEAS R-PMU gesendet. Die Phasor Measurement Unit des Gerätes SIMEAS R-PMU 2 wird deaktiviert und ist bereit für neue Verbindungswünsche. Nach Ablauf eines Inaktivitäts-Timeouts wird die Modemverbindung von Router 1 abgebaut.

 $p$ age 6 of 53 **SIEMENS** 

### **2.2.2 Parametrierung SIMEAS R-PMU**

Bei der Parametrierung der Kommunikationsparameter der Phasor Measurement Unit ist als Kommunikations-Typ **PPP (Modem/Serial)** einzustellen (Bild 2). Die IP-Adresse des Phasor Data Concentrators wird unter **PDC IP address:** eingetragen. Die TCP-Port-Nummer der PMU wird unter **PMU TCP port:** eingetragen. Wenn vom Router unterstützt, sollte die IP-Adresse des PMU-Interfaces automatisch zugewiesen werden (**PPP Interface PMU** → **IP Address Auto Assignment**). Andernfalls ist die PPP-IP-Adresse des PMU-Interfaces manuell zu parametrieren.

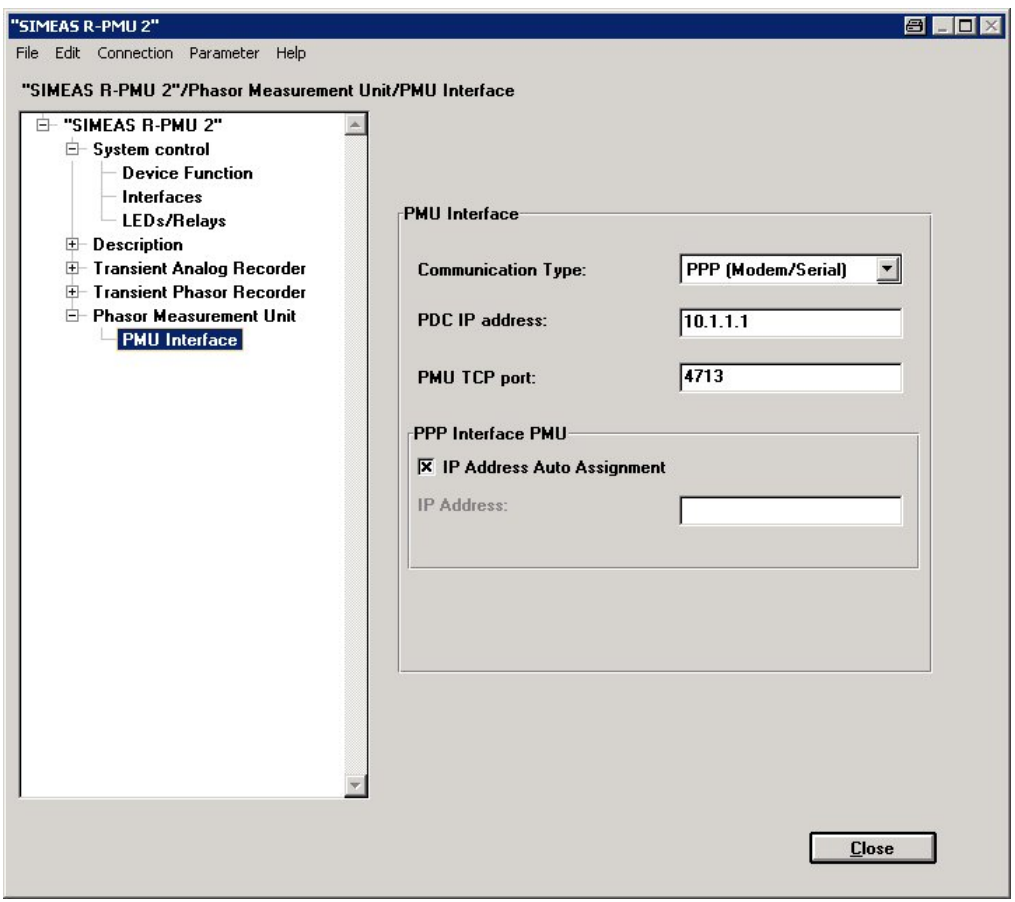

Bild 2: Parametrierung des PMU-Interfaces des Gerätes SIMEAS R-PMU für PPP-Modem- / Nullmodem-Kommunikation

#### **Hinweis**

Befindet sich zwischen PDC und SIMEAS R-PMU ein Router oder ein Gateway, bei dem die Absende-IP-Adresse des PDC umgesetzt wird auf eine Absende-IP-Adresse des Routers oder Gateways (NAT), so ist unter **PDC IP address:** die Adresse des Routers oder Gateways einzutragen!

### **2.2.3 Parametrierung PDC**

Wenn der Router nicht das Standard-Gateway des PDC-Rechners ist, ist zunächst ein Routing-Eintrag zu ergänzen. Unter Microsoft Windows ist folgendes Kommando einzugeben:

route -p add <IP-Adresse PPP-LAN> mask <Subnetmaske PPP-LAN> <IP-Adresse Router>

Bezogen auf das Beispiel in Bild 1 lautet der Aufruf:

route -p add 10.1.1.0 mask 255.255.255.0 192.168.2.2

page 7 of 53

**SIEMENS** siemens-russia.com

© SIEMENS AG 2009. All Rights Reserved.

In der PDC-Software ist als Kommunikationstyp TCP einzustellen. Die IP-Adresse ist die PPP-IP-Adresse des Gerätes SIMEAS R-PMU (10.1.1.100 oder 10.1.1.101 im Beispiel Bild 1). Der TCP-Port ist entsprechend der SIMEAS R-PMU-Parametrierung zu wählen (4713 in Bild 2).

### **2.2.4 Parametrierung Router**

Die folgenden PPP-Parameter sind einzustellen:

- Netzwerkprotokoll PPP
- Transportprotokoll TCP
- Modem-Baudrate 115,2 kBd
- CHAP-Authentifizierung
- PPP-User: simeasr
- PPP-Passwort: Passwort des Gerätes SIMEAS R-PMU. Das Standard-Passwort ist siemens. Einzelheiten zur Parametrierung des SIMEAS R-PMU-Passwortes finden Sie im OSCOP P-Handbuch, Kapitel 4.7.2)

Die nachstehenden PPP-Parameter werden beim Verbindungsaufbau üblicherweise zwischen Client und Server automatisch ausgehandelt und müssen nicht manuell parametriert werden:

- Keine Datenverschlüsselung
- Keine Datenkompression
- LCP-Extensions aktiviert
- Van Jacobson TCP/IP-Header-Komprimierung aktiviert

Im Anhang Kapitel 3.1 ist als Beispiel die Konfiguration für den Cisco-Router 1760 mit zwei Modem-Modulen WIC-2AM aufgeführt. Es kann als Ausgangsbasis für die konkrete Parametrierung dienen.

# **2.3 TCP/IP-Ports**

Falls zwischen OSCOP P-Rechnern und SIMEAS R/SIMEAS R/PMU-Geräten Paketfilter installiert sind, die den Netzwerkverkehr einschränken, ist die Kenntnis der verwendeten TCP/IP-Ports notwendig. Tabelle 1 enthält alle TCP/IP-Ports, die von OSCOP P bzw. SIMEAS R/SIMEAS R-PMU benutzt werden.

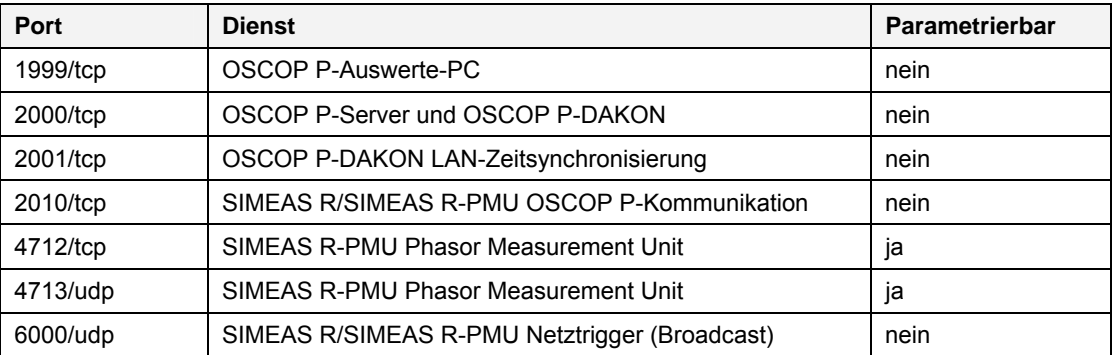

Tabelle 1: Verwendete TCP/IP-Ports SIMEAS R/SIMEAS R-PMU und OSCOP P

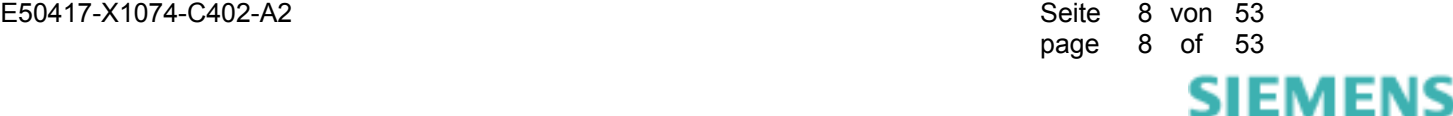

# **2.4 Modemsplitter (SIMEAS R/SIMEAS R-PMU)**

#### **2.4.1 Besonderheiten des Modemsplitters**

- Der Modemsplitter ist ein zentraler Verteiler, der es ermöglicht, über **eine Telefonnummer** (Amtsleitung) **mehrere Teilnehmer** / SIMEAS R/SIMEAS R-PMU zu erreichen.
- Sie müssen die maximale Übertragungsrate des Modemsplitters/Modems berücksichtigen. Ein typischer Wert für die Einstellung in OSCOP P ist 38 400 Bit/s.

### **2.4.2 Nachteile der Anbindung mit Modemsplitter**

- Für jedes Gerät SIMEAS R/SIMEAS R-PMU wird ein analoges Modem benötigt.
- Wenn Sie auf der SIMEAS R/SIMEAS R-PMU-Seite Modems unterschiedlicher Hersteller einsetzen, kann es bei den Verbindungen zu Problemen kommen (Verbindungsaufbau, unterschiedliche Timeout-Zeiten, etc.).

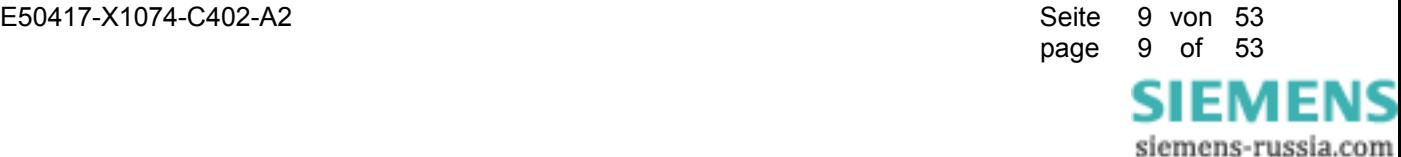

© SIEMENS AG 2009. All Rights Reserved.

### **2.4.3 Beispiel eines Modemsplitters**

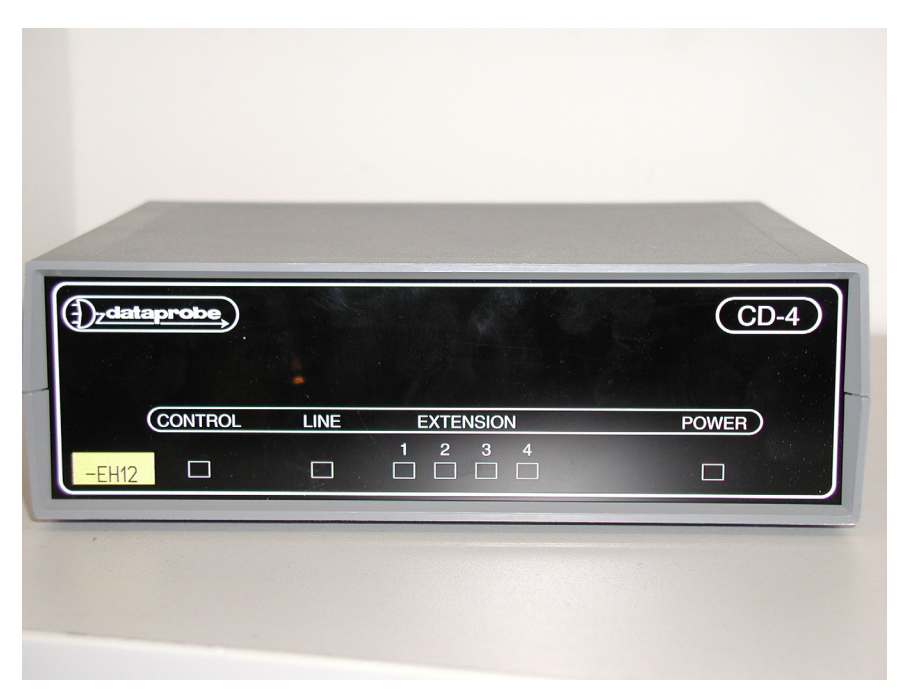

Bild 3: Frontansicht eines Modemsplitters mit vier Ausgängen der Firma *dataprobe*

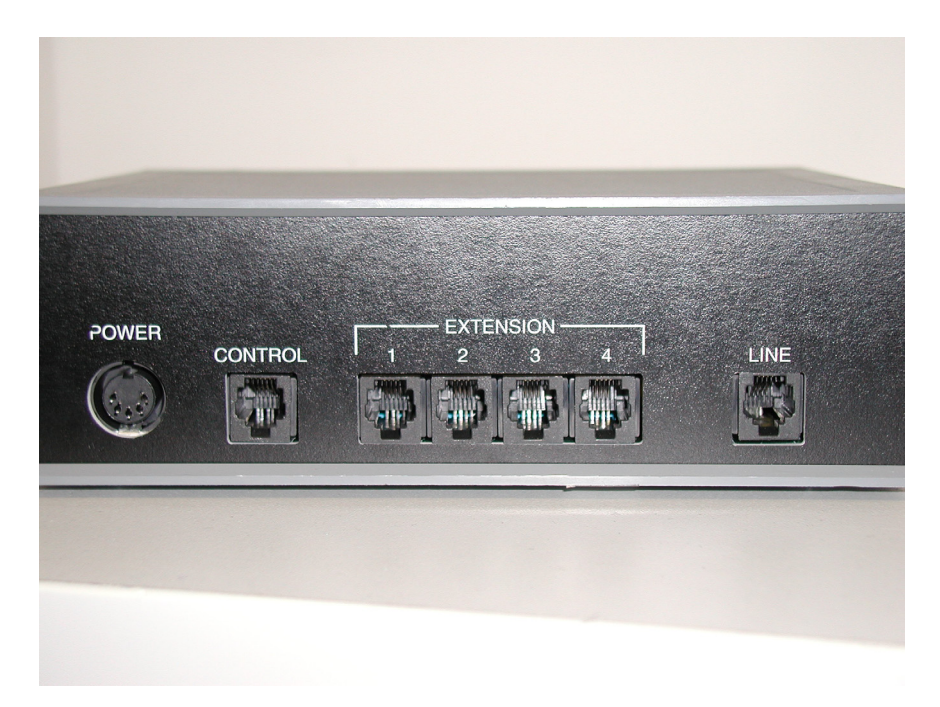

Bild 4: Rückansicht eines Modemsplitters mit vier Ausgängen der Firma *dataprobe*

#### **Hinweis**

Der hier abgebildete Modemsplitter stammt von der Firma *dataprob*e; von diesem Hersteller gibt es auch einen Modemsplitter mit acht Ausgängen.

 $p$ age 10 of 53

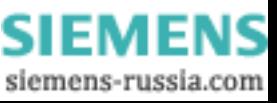

**ACHTUNG:** Beim Einsatz eines Modemsplitters ist der Rückrufbetrieb vom SIMEAS R/SIMEAS R-PMU zum Auswerte-PC nicht möglich.

### **2.4.4 Kommunikation**

Die Kommunikation vom Auswerte-PC zu den SIMEAS R/SIMEAS R-PMU (Teilnehmer) erfolgt über ein Modem, den Modemsplitter sowie die Modems, die an den SIMEAS R/SIMEAS R-PMU angeschlossen sind. Siehe dazu folgendes Bild:

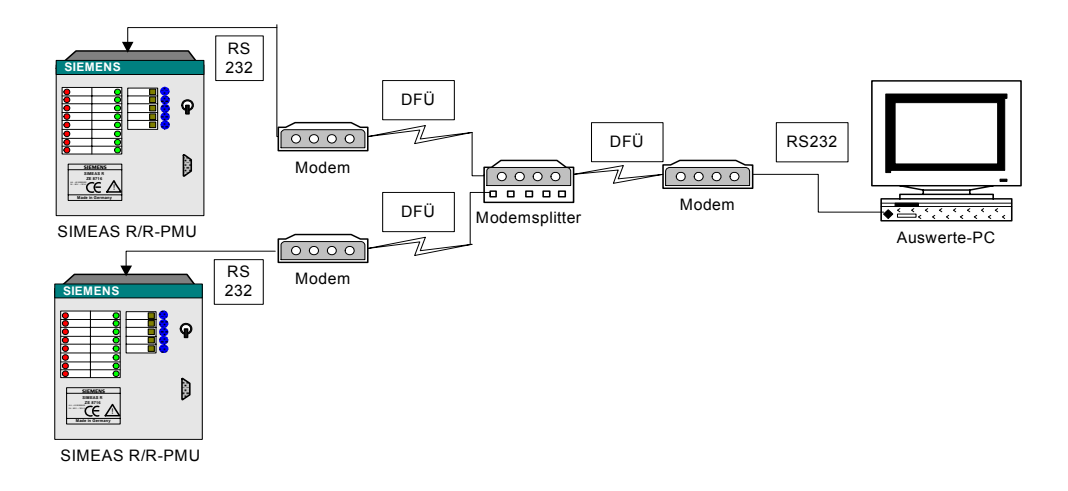

Bild 5: Konfigurationsbeispiel: Kommunikation über einen Modemsplitter mit vier Ausgängen

### **2.4.5 Parametrieren der Verbindung zum SIMEAS R/SIMEAS R-PMU**

Bei den Verbindungsparametern müssen Sie bei der **Telefonnummer** zusätzlich folgende Einträge einfügen:

- Nach der Telefonnummer: Pausenzeichen. Verwenden Sie nur die unter OSCOP P zulässigen Pausenzeichen: Doppelpunkt (:), Schrägstrich (/) und Bindestrich(-). Dieses ist auch im OSCOP P V 6.60 Handbuch E50417-H1000-C170, Kapitel 4.5.1 und 4.7.1 beschrieben.
- Nach den Pausenzeichen: den Ausgang, an dem SIMEAS R/SIMEAS R-PMU angeschlossen ist.

Bei der Parametrierung gehen Sie folgendermaßen vor:

- Starten Sie das OSCOP P-Modul **Parameterize PC** (PC parametrieren).
- Wählen Sie den Menüpunkt **Konfigurieren** → **Geräte**.
- Markieren Sie im Dialog **Geräte konfigurieren** das Gerät SIMEAS R/SIMEAS R-PMU, das Sie bearbeiten möchten und klicken Sie auf den Button **Ändern**.
- Klicken Sie im Dialog **SIMEAS Schreiber einrichten** auf den Button **Verbindung**.
- Der Dialog **Verbindungsparameter** erscheint.

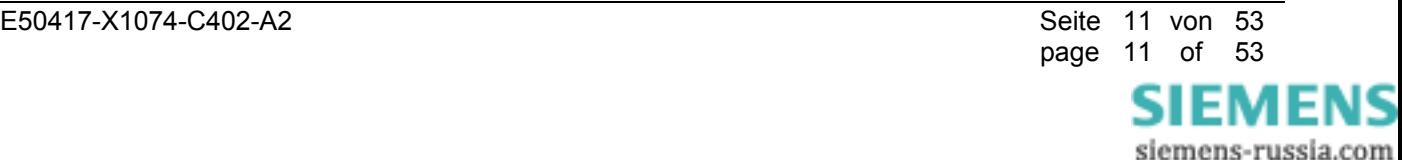

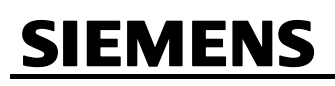

© SIEMENS AG 2009. All Rights Reserved.

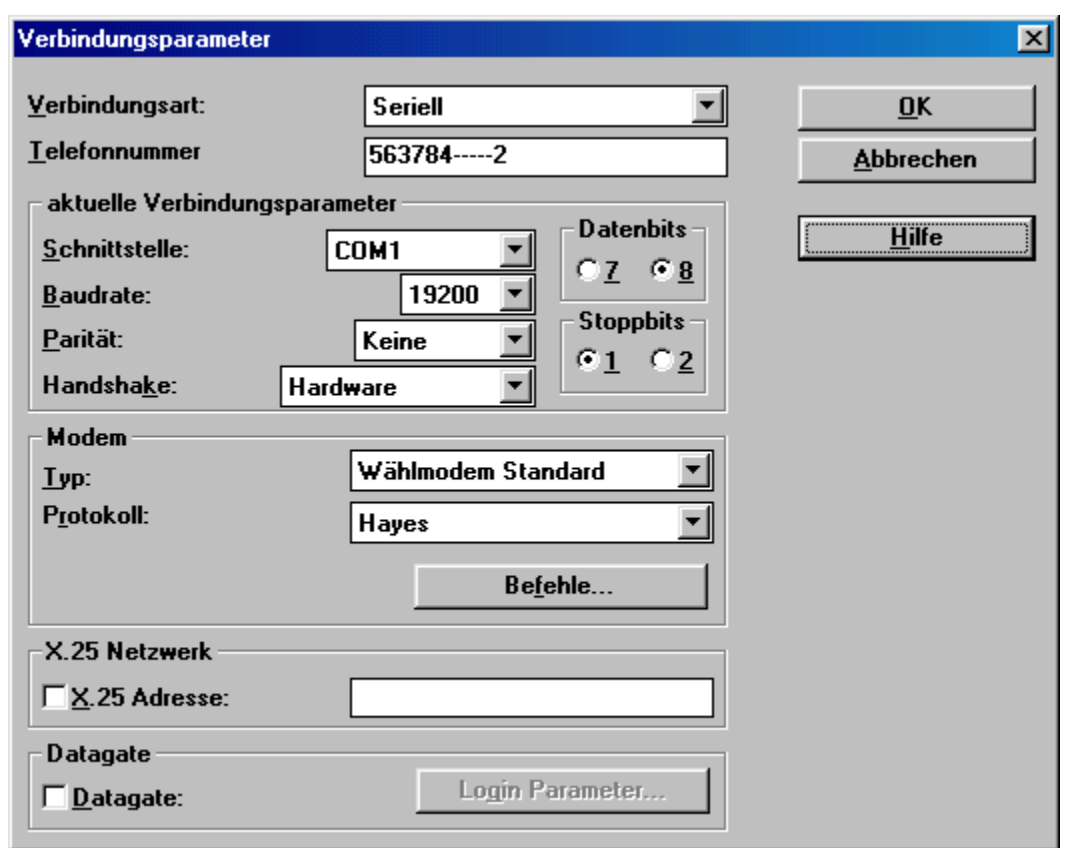

Bild 6: Parametrieroberfläche der Verbindungsparameter

Geben Sie im Feld **Telefonnummer** nacheinander Folgendes ein:

- 1. die Telefonnummer (im obigen Beispiel: 563784),
- 2. die Pausenzeichen (-----) und dann
- 3. den Port, über den Sie das Gerät SIMEAS R/SIMEAS R-PMU erreichen möchten.

Die Pausenzeichen werden eingegeben, damit nach der Wahl der Nummer dem Modemsplitter genügend Zeit gegeben wird, den Ausgang anzusteuern. Die Nummer 2 nach den Pausenzeichen sagt aus, dass man die Kommunikation zum SIMEAS R/SIMEAS R-PMU 2 aufbaut werden soll. Im obigen Beispiel sind fünf Bindestriche nach der Telefonnummer eingetragen: Dies bedeutet, dass OSCOP P fünf Sekunden wartet, bevor die Nummer 2 gewählt wird, die zur Ansteuerung des Ausgangs führt.

Probieren Sie in Ihrem konkreten Fall aus, wie viele Sekunden der Modemsplitter benötigt: Der Verbindungsaufbau kann auch mit nur einer Sekunde Pause funktionieren.

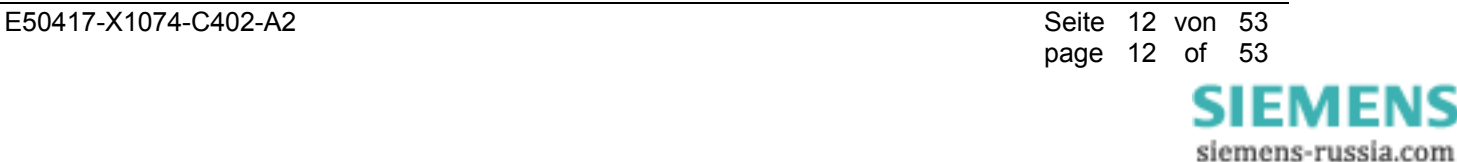

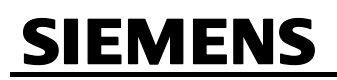

### **2.5 Kommunikation über Standleitung (SIMEAS R/SIMEAS R-PMU)**

Die SHDSL-Modems SPEED-DSL 2.3 der Fa. Pan Dacom Direct GmbH ermöglichen die Kopplung von zwei Netzwerksegmenten über eine 2-Draht-Kupferleitung zu einem zusammengehörenden LAN-Netzwerk (LAN-LAN-Kopplung). Auf diese Weise kann z. B. ein SIMEAS R/SIMEAS R-PMU mit einem OSCOP P-PC über eine Standleitung verbunden werden.

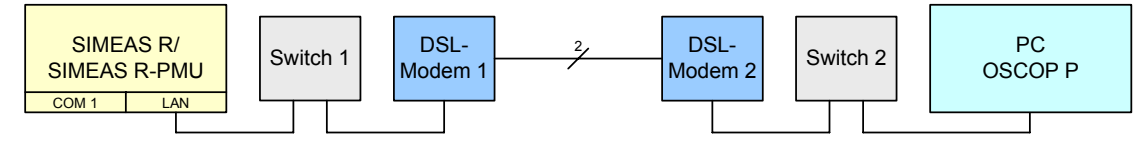

Bild 7: Beispiel-Applikation Standleitung

Die Modem-Kopplung bildet dabei eine Network-Bridge (transparente Layer 2-Bridge) zwischen den Netzwerk-Segmenten. Sie hat somit keine Switch-, Hub- oder Router-Eigenschaft. Geräte die an die Netzwerk-Segmente angeschlossen werden, gehören zum gleichen LAN.

In Abhängigkeit von der Leitungslänge, Leitungsqualität und dem Drahtdurchmesser können Übertragungsraten bis zu 2,3 MBit/s erreicht werden (Tabelle 2).

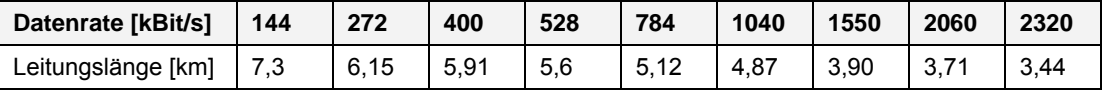

Tabelle 2: Mögliche Standleitungs-Datenraten bei 0,6 mm<sup>2</sup> Drahtdurchmesser

### **2.5.1 Inbetriebnahme des SHDSL-Modems SPEED-DSL 2.3**

**ACHTUNG:** Vor der Inbetriebnahme des SHDSL-Modems SPEED-DSL 2.3 ist unbedingt die Bedienungsanleitung des Gerätes vollständig zu lesen.

Bei der Inbetriebnahme gehen Sie wie folgt vor:

- 1. SHDSL-Modem SPEED-DSL 2.3 an einem sicheren Platz mit LAN- und SHDSL-Zugang aufstellen.
- 2. Den LAN-Port des SHDSL-Modems mit dem LAN, einem PC, Switch, Hub oder dem SIMEAS R/ SIMEAS R-PMU über ein RJ45-LAN-Kabel verbinden.
- 3. Den DSL-Port mit dem DSL-Port eines anderen SHDSL-Modems über ein RJ11-Kabel verbinden oder den DSL-Port mit der extra für diesen Zweck installierten SHDSL-Telefondose über das RJ11-Kabel verbinden.

**ACHTUNG:** Niemals den DSL-Port mit einem normalen Telefonanschluss verbinden!

**ACHTUNG:** Es dürfen nie mehr als zwei SHDSL-Modems miteinander verbunden sein! Dies gilt auch für die SHDSL-Telefondose.

- 4. Konfiguration des Gerätes. Die Konfiguration des Gerätes findet über die DIP-Schalter statt (siehe hierzu Kapitel 2.5.4).
- 5. Gerät an die Versorgungsspannung anschließen.
- 6. LED-Anzeige auf der Vorderseite des Gerätes beobachten. Das CPE sollte sich mit dem COE automatisch synchronisieren. Nähere Informationen zur LED-Anzeige finden Sie im Bedienhandbuch. Wenn alles in Ordnung ist, müssen nach ca. 25 Sekunden die LEDs für Power und DSL-Verbindungsstatus ununterbrochen leuchten sowie die LEDs für LAN-Verbindungsstatus und Datentransfer-Status blinken oder dauerhaft leuchten.

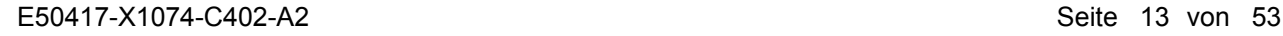

 $p$ age 13 of 53  $p$ **EMENS** 

### **2.5.2 Software-Installation**

Es ist keine Software Installation erforderlich.

### **2.5.3 Hardware-Anschluss**

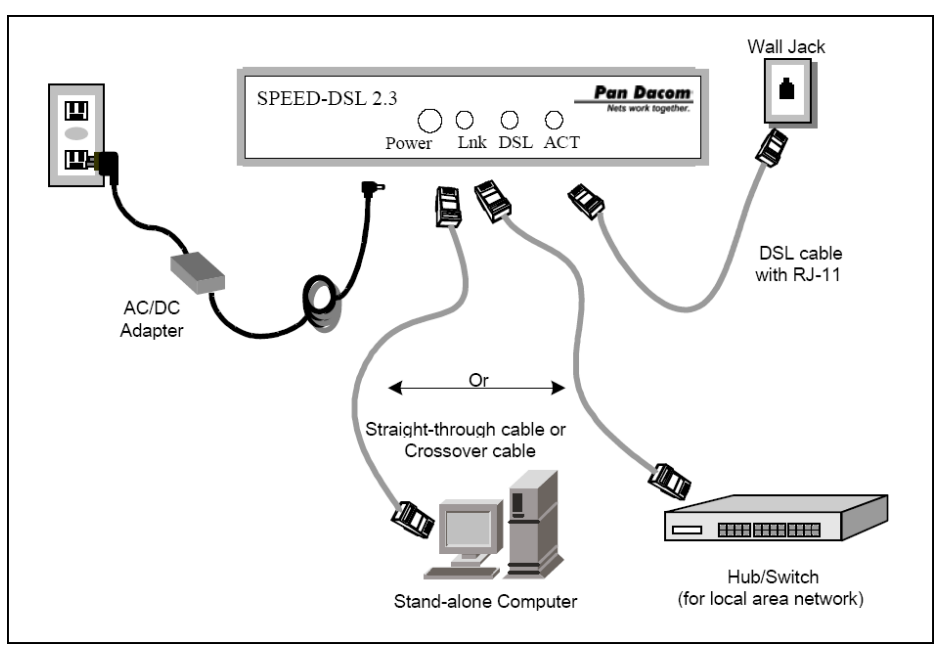

Bild 8: Hardware-Anschluss

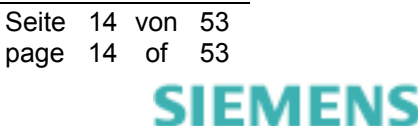

# **2.5.4 DIP-Schalter**

Die möglichen DIP-Schalter-Einstellungen sind auch auf der Unterseite des Gerätes abgebildet:

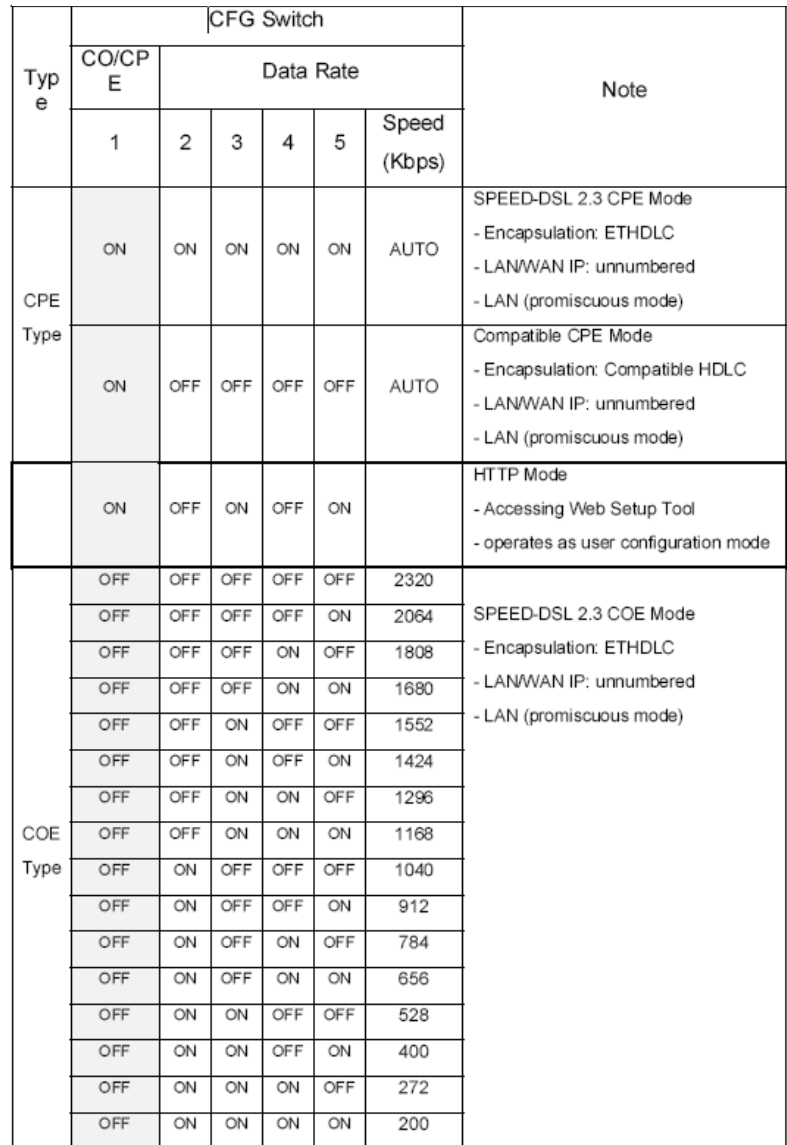

Tabelle 3: DIP-Schalter-Einstellungen

- Ein SHDSL-Modem ist immer als CPE (Customer Premises Equipment; Subscriber Unit/Slave <== Anlagenbereich/Produktionsbereich) und das andere Gerät immer als COE (Central Office Equipment; Provider Unit/Master <== Bürogebäude/Zentrale/Rechnerzentren) zu konfigurieren.
- Für das COE-Gerät sind mittels der DIP-Schalter 16 fest einstellbare Datenraten von 200 kBit/s bis 2320 kBit/s möglich. Die Auswahl erfolgt nach den Kriterien Verbindungsqualität und Entfernung.
- Für weitere Einstellungen, Firmware-Updates, eine statistische Anzeige sowie Informationen über das Gerät steht der HTTP-Modus zur Verfügung (siehe folgendes Kapitel).

page 15 of 53

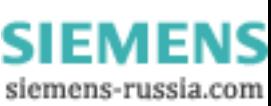

• Weitere Informationen zu den DIP-Schalter-Einstellungen finden Sie im Bedienhandbuch.

**ACHTUNG:** Wenn die Konfiguration geändert wurde, ist das Modem zurückzusetzen (Reset/Reboot).

### **2.5.5 Parametrierung des SHDSL-Modems SPEED-DSL 2.3**

Der HTTP-Modus ermöglicht SHDSL-Modem-Einstellungen, Firmware-Updates, eine statistische Anzeige sowie Informationen über das Gerät (DIP-Schalter-Einstellungen: ON, OFF, ON, OFF, ON). Die erweiterten SHDSL-Modem-Einstellungen sind nur im HTTP-Modus gültig. Eine ausführliche Beschreibung des HTTP-Modus finden Sie im Bedienerhandbuch.

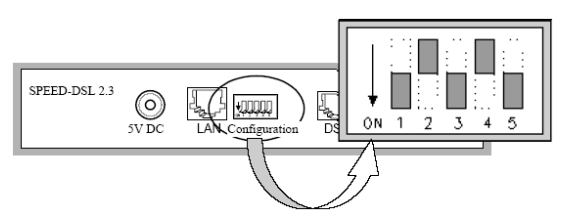

Bild 9: DIP-Schalter-Einstellungen im HTTP-Modus (Einstellungen: ON, OFF, ON, OFF, ON).

#### **Besonderheiten des HTTP-Modus:**

- Web-basiert
- Sprache: Englisch
- **Passwortschutz**
- Firmware-Update (==> nicht getestet)
- Reboot-Funktion
- Statistische Anzeige
- Ermittlung der MAC-Adresse ("00:d0:84:01:79:e1" und "00:d0:84:01:79:d6")
- Festlegung des Host-Namens (Default: "Hostname" = "SPEED-DSL")
- Festlegung der TCP/IP-Adresse (Default: "IP-Adress" = 192.168.1.254)
- Festlegung der Subnetzmaske (Default: "Netmask" = 255.255.255.0)
- Festlegung der Standard-Gateway (Default: "Default Gateway" = nicht gesetzt)
- Festlegung der "Encapsulation": ETHDLC (Default) oder HDLC (Kompatibilitätsmodus)
- Festlegung von CPE (Default) oder COE
- Festlegungen im COE-Modus:
	- Es stehen 16 fest einstellbare Datenraten (200 kBit/s bis 2320 kBit/s) zur Auswahl.
	- Automatische Erkennung der Datenrate
	- Annex A oder Annex B (Default)

 $p$ age 16 of 53

FMFNS

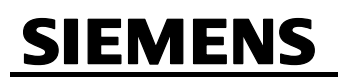

- Festlegungen im CPE-Modus: - Annex A oder Annex B (Default)
- SNMP-Konfiguration
- kein DHCP

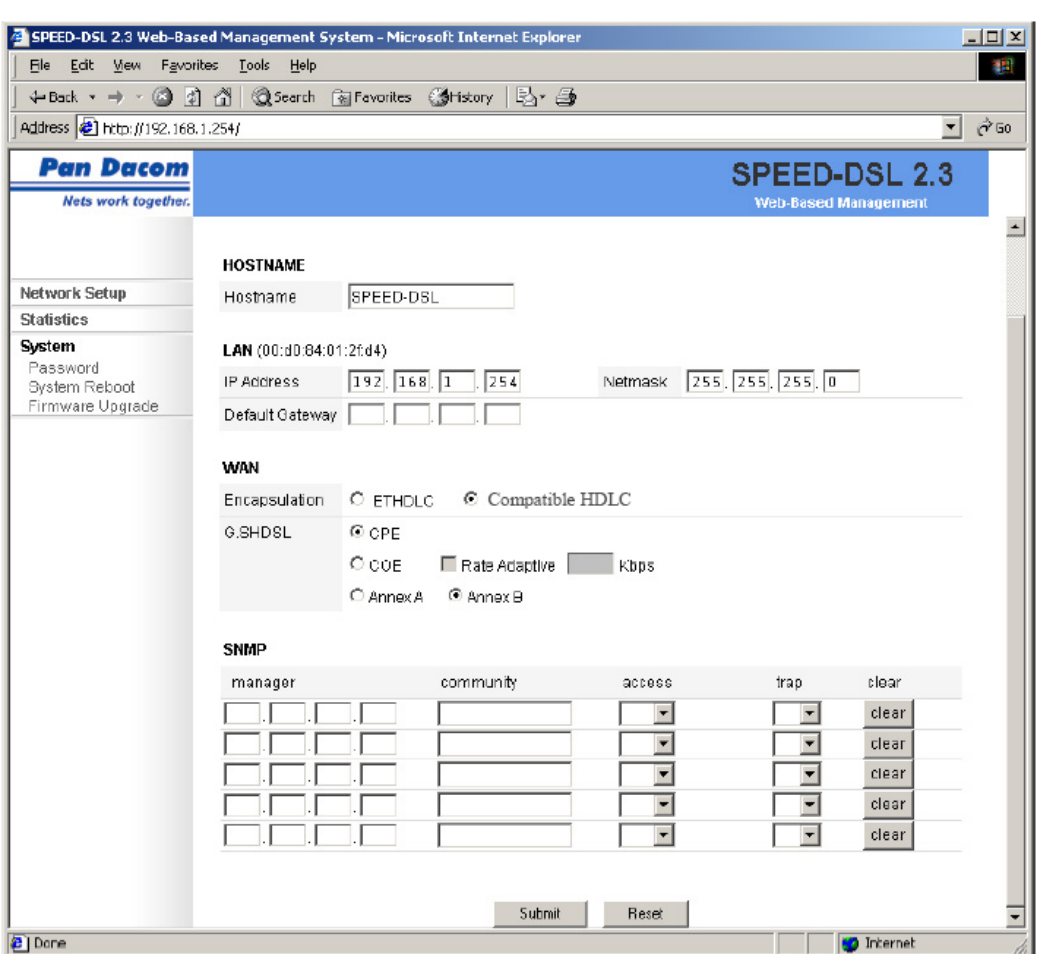

Bild 10: Parametriermaske (Network Setup-Seite, HTTP-Modus)

Folgendes ist bei der Benutzung des HTTP-Modus zu beachten:

- Die erweiterten SHDSL-Modem-Einstellungen sind nur im HTTP-Modus gültig. Ist nicht der HTTP-Modus eingestellt, dann sind die gespeicherten SHDSL-Modem-Einstellungen ohne Bedeutung.
- Die Grundeinstellung des Passworts für den HTTP-Zugang wurde nicht geändert (User: beliebig, Passwort: "password")
- Zum Verbinden mit der Web-Seite des Gerätes ist die TCP/IP-Adresse des Gerätes anzugeben:
	- COE: 192.168.1.254 (Default)
	- CPE: 192.168.1.253 (siehe unten)

 page 17 of 53 **SIEMENS** 

- Zum Verbinden mit der Web-Seite des Gerätes muss die eigene TCP/IP-Adresse entsprechend der SHDSL-Modem-Konfiguration angepasst werden:
	- TCP/IP-Adresse: "192.168.1.1" (oder ähnlich)
	- Subnetzmaske: 255.255.255.0
	- Standard-Gateway: nicht gesetzt
	- kein DHCP
- Nur im HTTP-Modus besitzt das SHDSL-Modem eine TCP/IP-Adresse.

### **2.6 Sternkoppler (SIMEAS R/SIMEAS R-PMU)**

Das Gerät SIMEAS R/SIMEAS R-PMU kann über einen passiven Sternkoppler angeschlossen werden. Schutzgeräte können ebenfalls über passive Sternkoppler angeschlossen werden, sie kommunizieren über das IEC 60870-5-103-Protokoll. Folgende passive Sternkoppler werden empfohlen:

#### **2.6.1 Passive Sternkopplertypen**

• Mini-Sternkoppler 7XV5450, 1 Eingang / 4 Ausgänge:

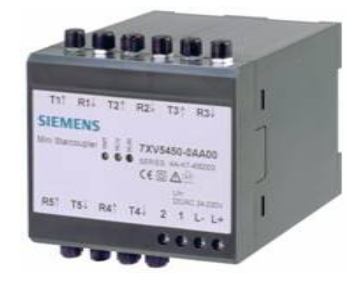

Bild 11: Mini-Sternkoppler 7XV5450

• Modularer Sternkoppler 7XV5300 mit konfigurierbarer Anzahl an Ausgängen, 1 Eingang / maximal 30 Ausgänge:

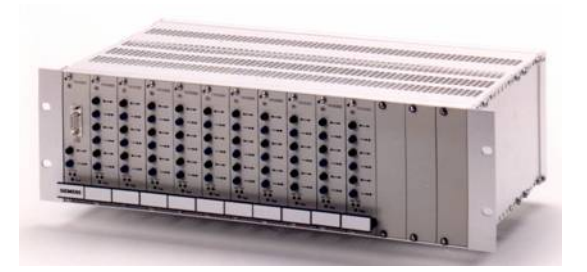

Bild 12: Modularer Sternkoppler 7XV5300

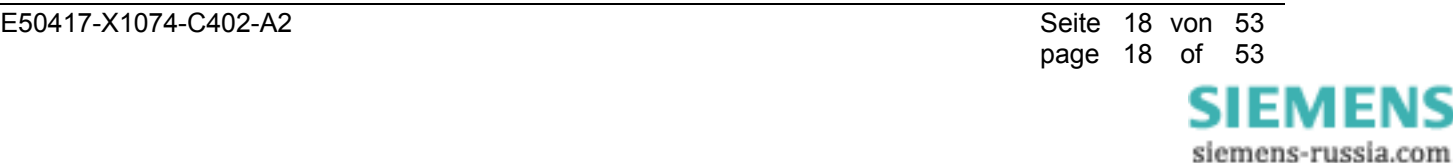

© SIEMENS AG 2009. All Rights Reserved.

# **2.6.2 Kommunikation über Lichtwellenleiter**

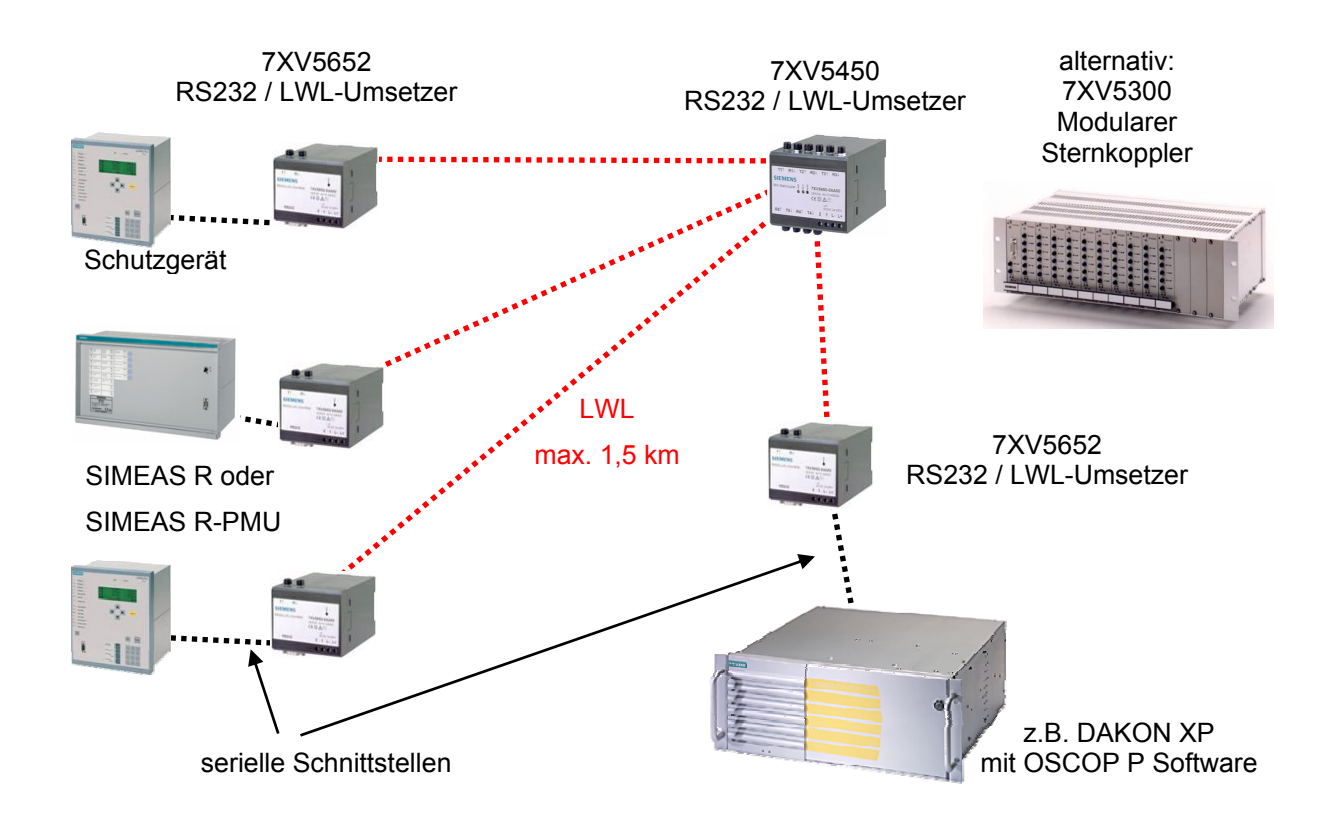

Bild 13: Anschluss der Schutzgeräte mit IEC 60870-5-103-Protokoll über serielle Schnittstelle, Lichtwellenleiter und **Sternkoppler** 

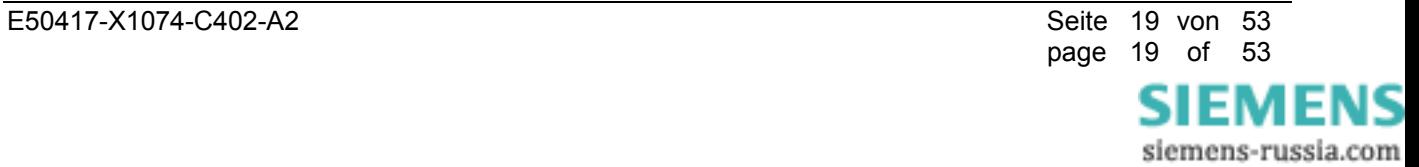

# **2.7 LWL-Kommunikation (SIMEAS R/SIMEAS R-PMU)**

### **2.7.1 Standard-LWL-Kommunikationsanbindung 10 MBit/s**

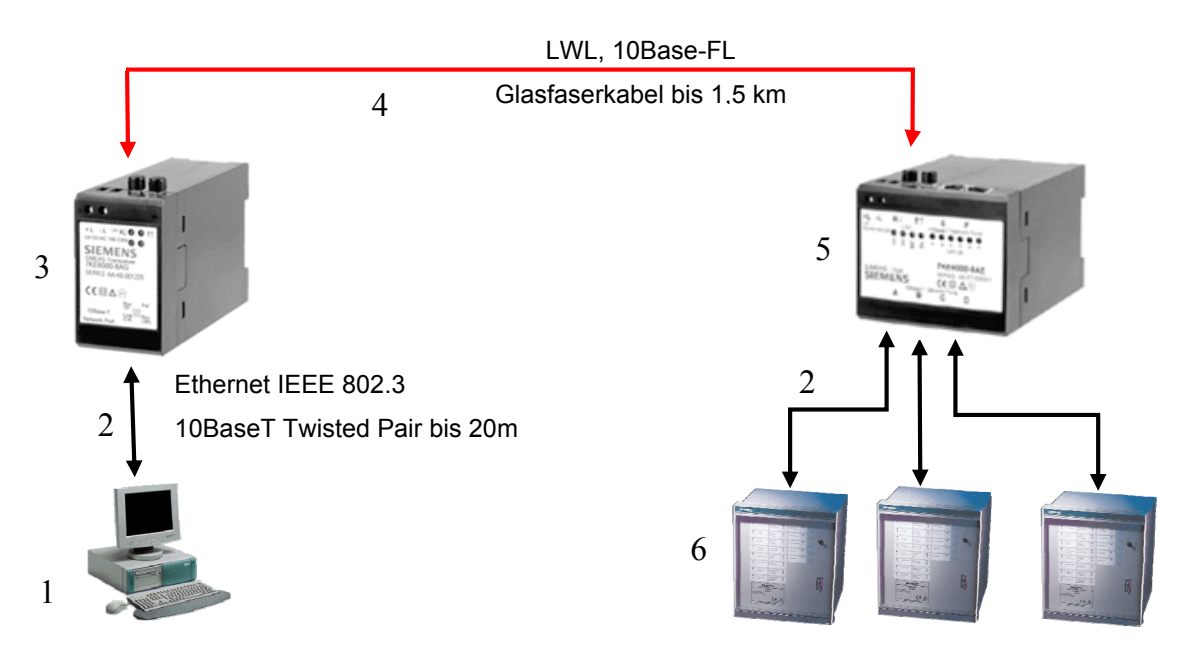

Bild 14: LWL-Kommunikationsanbindung

#### Legende

#### **1**] **OSCOP P-Rechner**

#### **2**] **Ethernet-Leitung** Bestell-Nr.: 7KE6000-8GD\* oder 7KE6000-8GDE\* .

Standard Twisted Pair CAT5 10 MBit/s doppelt geschirmt, 100 Ohm, beidseitig mit RJ45-Steckeranschlüssen. Maximal 20 m. Siehe Bestellinformationen SIMEAS R/SIMEAS R-PMU-Ersatzteile unter www.powerquality.de/ → Geräte → SIMEAS R-PMU.

#### **3**] **SIMEAS-Transceiver** Bestell-Nr.: 7KE6000-8AF/G.

10BASE-T auf 10BASE-FL Umsetzer dient zum Umsetzen von 10BASE-T Anschlüssen mit Kupferkabel an 10BASE-FL mit Glasfaser. Minimale Sendeleistung –16 dBm bei 62,5/125 µm, –19,2 dBm bei 50/125 µm, Empfängerempfindlichkeit –24 dBm.

**4**] **Duplex-LWL-Glasfaserkabel** MLFB: 6XV8100-0B\*; 62,5/125 µm, 820 nm Wellenlänge, maximal 1500 m, beidseitig mit FSMA-Schraubsteckeranschluss, Manchester-Kodierung. Es gibt die Ausführung für Inneninstallation für Kabelpritschen und Kanäle. Für erhöhte Sicherheit bei Nagetierschutz wird die Ausführung der Außenkabel empfohlen. Vollständige Bestellinformationen/MLFB siehe unter:

www.powerquality.de/ → Geräte → SIMEAS R-PMU

oder LWL-Kunstoffkabel bis 4 m Reichweite MLFB: 6XV8100-0C.

#### **5**] **HUB** Bestell-Nr.: 7KE6000-8AD/E.

Mit einem SIMEAS-Hub (Multiport-Repeater, auch Hub genannt) kann eine Kopplung von mehreren Ethernet-Kabelsegmenten realisiert werden. Zum Betrieb des Repeaters werden keine Software-Komponenten benötigt. Repeater werden auch zur Verlängerung von Ethernet-Segmenten verwendet. Dadurch lassen sich innerhalb einer Kollisionsdomäne die reinen Kabelrestriktionen (Längen, Signaldämpfung) umgehen. Der vorliegende SIMEAS-Hub (Multiport-Repeater) besitzt sechs Anschlüsse für 10BASE-T und einen 10BASE-FL-Anschluss.

#### **6**] **SIMEAS R/SIMEAS R-PMU**

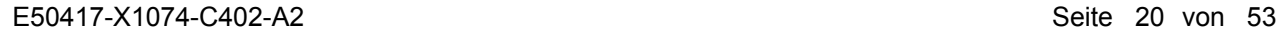

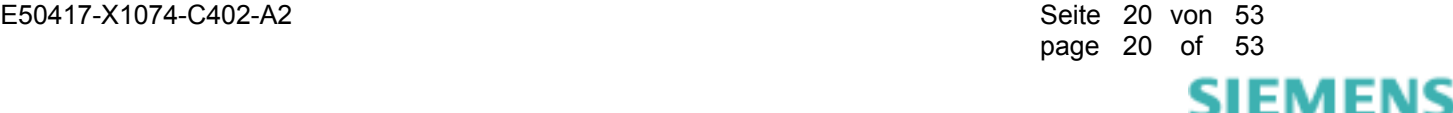

© SIEMENS AG 2009. All Rights Reserved.

#### **Installationshinweise**

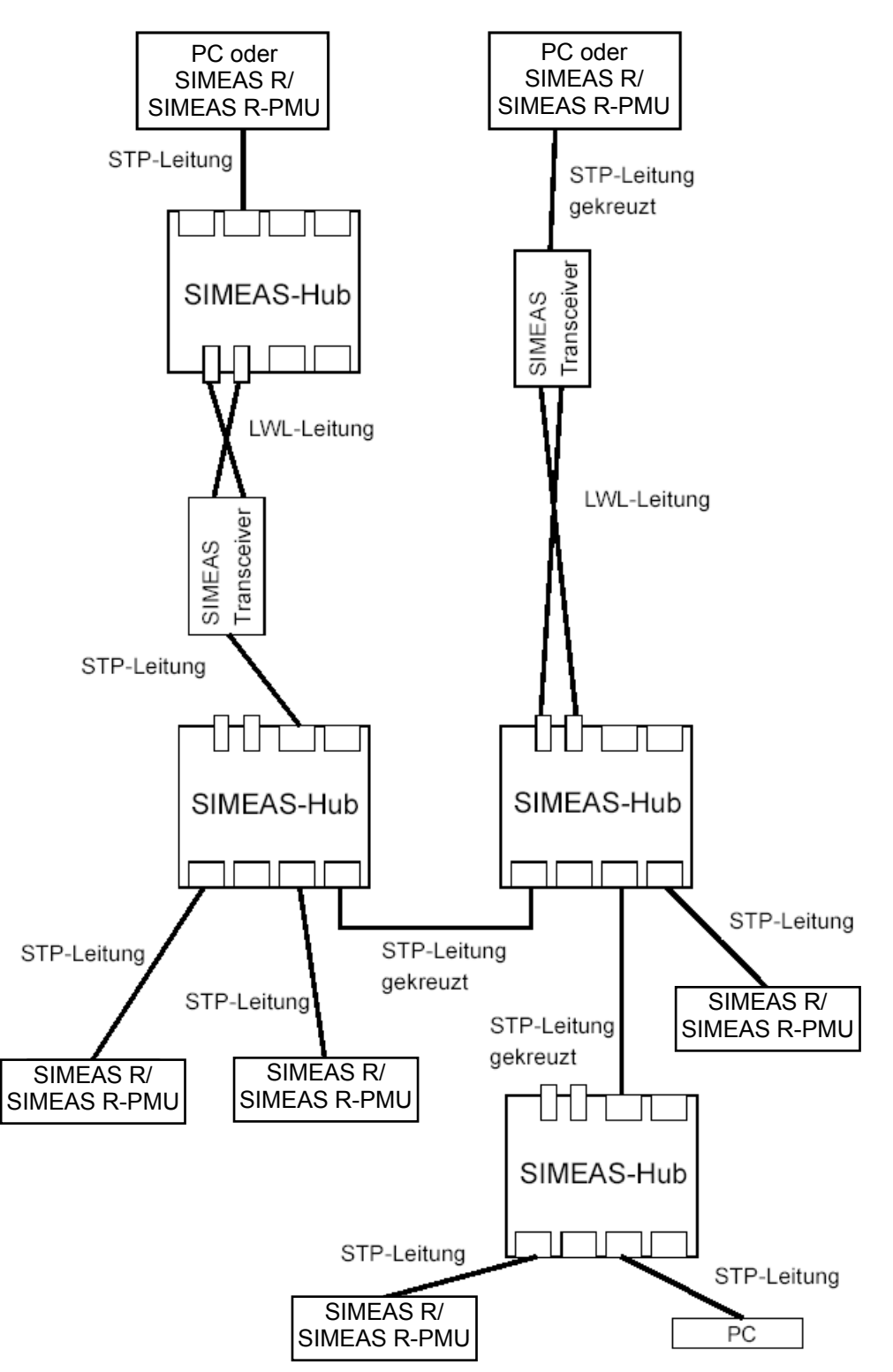

Bild 15: Installationsbeispiel

© SIEMENS AG 2009. All Rights Reserved.

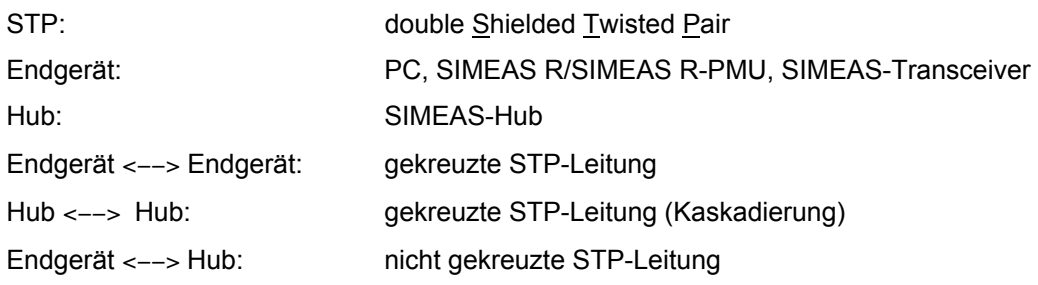

### **2.7.2 LWL-Steckerstandards bei den PowerQuality-10 MBit/s-Kommunikationsprodukten**

Die LWL-Kommunikationselemente der SIMEAS-Geräte 7KE6\*... haben fast alle den Steckerstandard FSMA. Nur der RuggedSwitch RSG2100 (Nachfolger des HUB 17) hat den Steckerstandard ST.

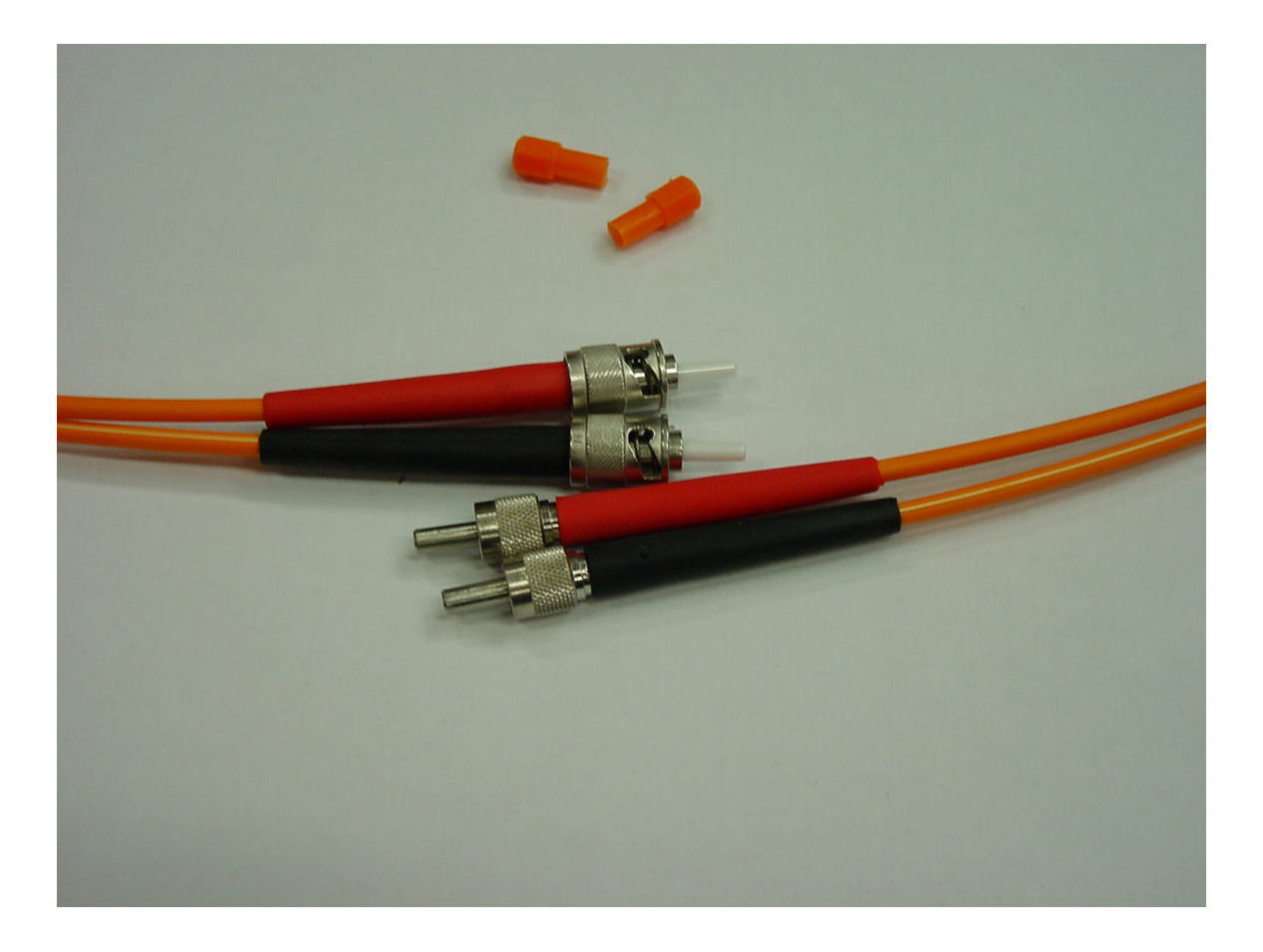

Bild 16: Stecker oben: ST-Standard (Steckverbinder mit Bajonettverschluss); Stecker unten: FSMA-Standard (Schraubverbindung)

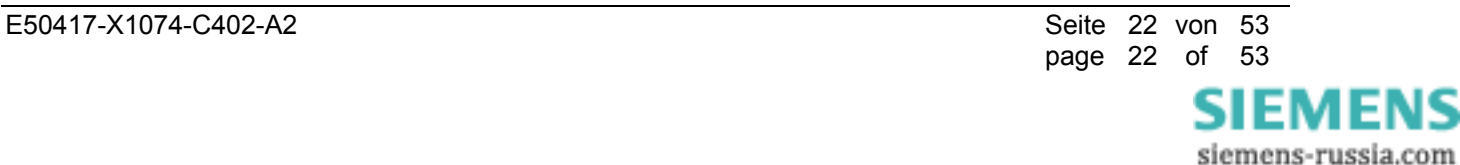

### **2.7.2.1 Neuinstallation eines RuggedSwitch RSG2100**

Am einfachsten lassen sich Geräte, die unterschiedliche LWL-Steckerstandards haben, mit **einem** Kabel verbinden, das auf einer Seite den ST- und auf der anderen Seite den FSMA-Steckerstandard hat.

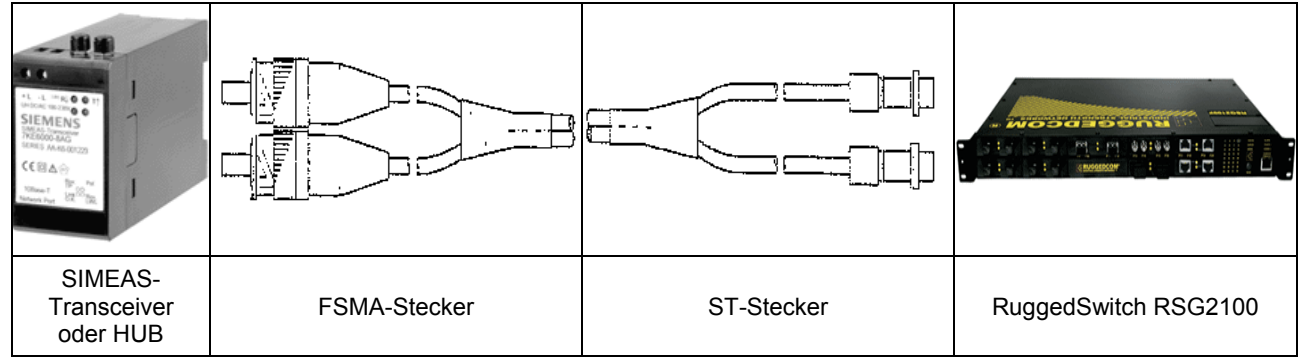

Bild 17: LWL-Verbindungsleitung zur Anpassung der Steckerstandards FSMA und ST

**Hinweise** zur LWL-Verbindungsleitung

(siehe auch 4] in Legende im Kapitel 2.7.1)

**Duplex-LWL-Glasfaserinnenkabel** MLFB: 6XV8100-0B\*; 62,5/125 µm, 820 nm Wellenlänge, maximal 1500 m, einseitig mit FSMA-Schraubsteckeranschluss, Manchester-Kodierung, andere Seite ST-Stecker. Inneninstallation für Kabelpritschen und Kanäle, für erhöhte Sicherheit bei Nagetierschutz wird die Ausführung der Außenkabel 6XV8100-0BD51-xxAx empfohlen. Vollständige Bestellinformationen/MLFB siehe: www.powerquality.de → Zubehör

Liegt keine Direktverbindung vor, z. B. beim Einsatz eines Patchpanels, so muss der entsprechende Steckerstandard des Patchpanels berücksichtigt werden.

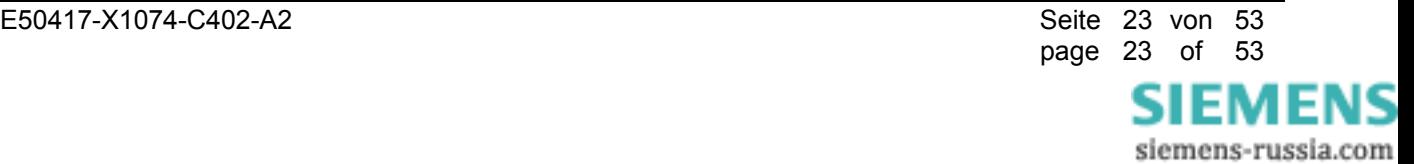

### **2.7.2.2 Ersatz eines HUB 17 gegen ein RuggedSwitch RSG2100**

Wird in einer bestehenden Anlage ein HUB 17 gegen einen RuggedSwitch ausgetauscht, so muss der Steckerstandard ebenfalls angepasst werden. Wenn man das gesamte LWL-Kabel (3, Bild unten) nicht neu verlegen will, gibt es eine Anpassungsmöglichkeit. Dazu schließt man zuerst am Switch ein 1 m langes LWL-Innenkabel (2) an, das auf einer Seite ST- und auf der anderen Seite FSMA-Standard hat. Über eine Kupplung (2) mit beidseitiger FSMA-Technik wird dann das schon vorhandene LWL-Kabel (3), welches Richtung SIMEAS R/SIMEAS R-PMU geht, angeschlossen.

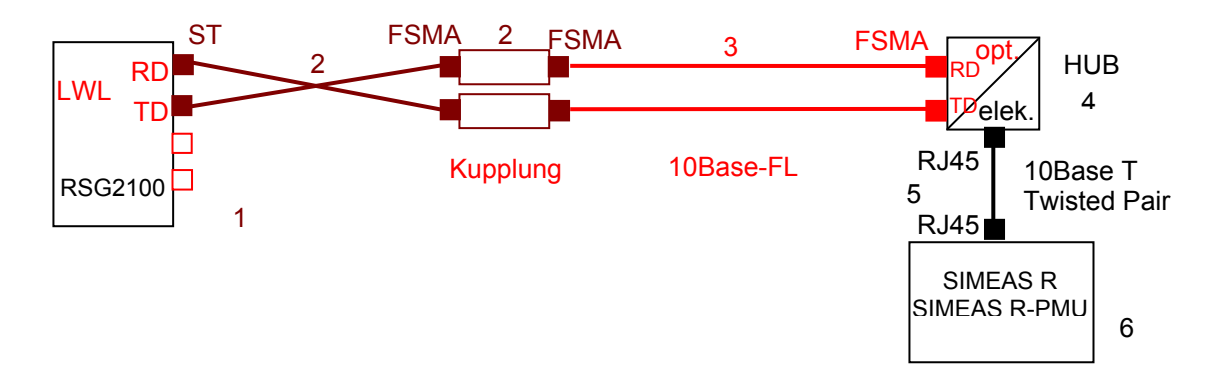

Bild 18: Steckerstandard ST und FSMA; Anschluss eines RSG2100

#### Legende:

#### **1**] **RuggedSwitch RSG2100**

**2**] **LWL-Set** Bestell-Nr.: C53207-A409-B49-1 besteht aus:

- a) 1 Stück Position 10, Glas-LWL-Duplex-Innenkabel mit FSMA- auf ST-Steckern 6XV81000BE510AB0 und
- b) 2 Stück Position 20, Kupplung FSMA auf FSMA C53207-A409-C315-1 (L46334-Z28-C43).
- **3**] **LWL-Kabel**, bereits vorhanden und verlegt; LWL-Kabel soll installiert bleiben

**4**] **HUB** Bestell-Nr.: 7KE6000-8AD/E. Mit einem SIMEAS-Hub (Multiport-Repeater, auch Hub genannt), kann eine Kopplung von mehreren Ethernet-Kabelsegmenten realisiert werden. Zum Betrieb des Repeaters werden keine Software-Komponenten benötigt. Repeater werden auch zur Verlängerung von Ethernet- Segmenten verwendet. Dadurch lassen sich innerhalb einer Kollisionsdomäne die reinen Kabelrestriktionen (Längen, Signaldämpfung) umgehen. Der vorliegende SIMEAS-Hub(Multiport-Repeater) besitzt sechs Anschlüsse für 10BASE-T und einen 10BASE-FL-Anschluss.

**5**] **Ethernet-Leitung** Bestell-Nr.: 7KE6000-8GD0\*. Standard Twisted Pair CAT5 10 MBit/s doppelt geschirmt, 100 Ohm, beidseitig mit RJ45-Steckeranschlüssen. Maximal 20 m. Siehe Bestellinformationen SIMEAS R/SIMEAS R-PMU-Ersatzteile unter www.powerquality.de/ → Geräte → SIMEAS R-PMU.

#### **6**] **SIMEAS R/SIMEAS R-PMU**

Liegt keine Direktverbindung vor, z. B. beim Einsatz eines Patchpanels, so muss der entsprechende Steckerstandard des Patchpanels berücksichtigt werden.

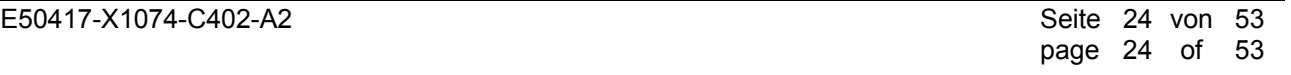

FMFNS siemens-russia.com

### **Hinweis**

LWL-Kabel haben immer an beiden Seiten Steckeranschlüsse. Deshalb wird zum Verbinden zweier LWL-Kabel auch immer eine Kupplung benötigt, diese hat zwei Buchsenanschlüsse. Hier ein Beispiel mit beidseitigem FSMA-Standard:

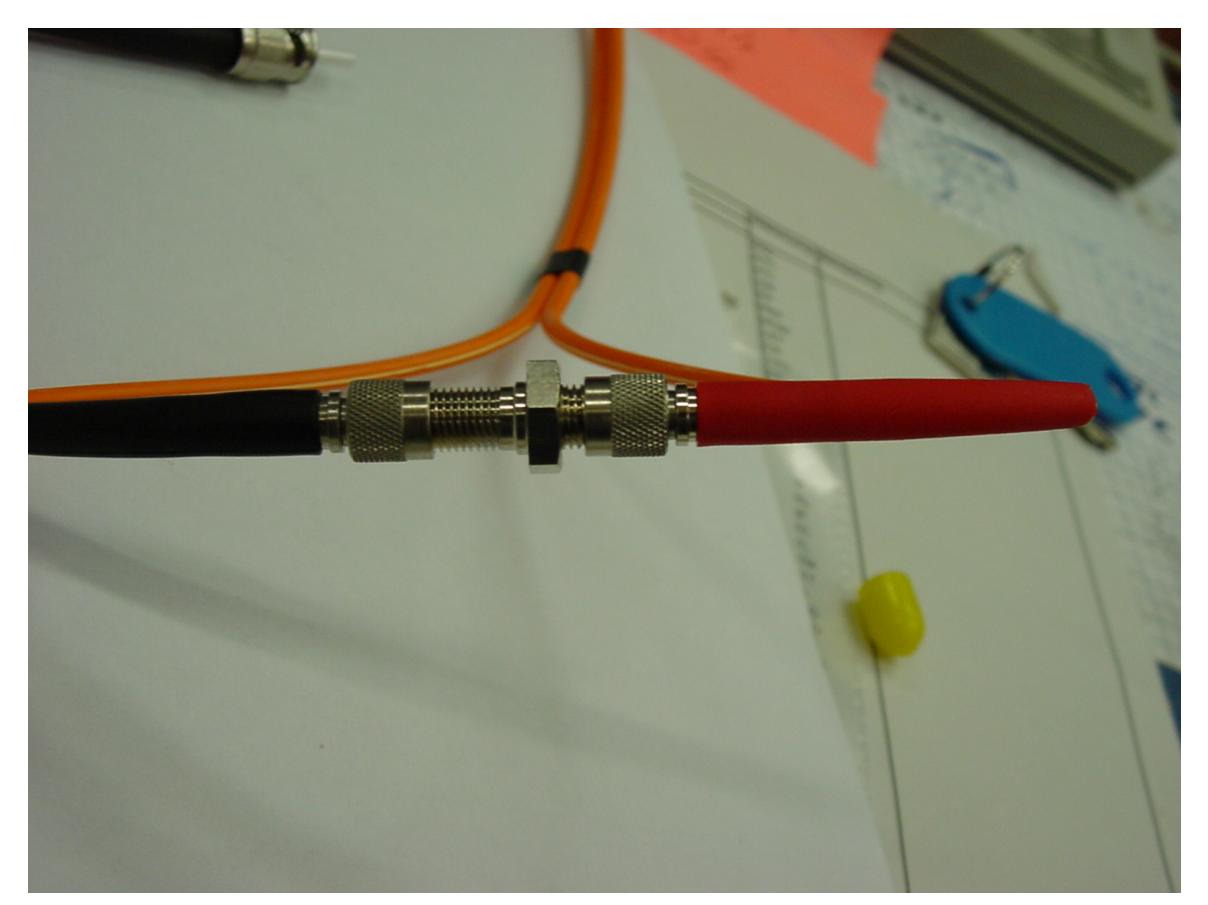

Bild 19: Verbindung zweier LWL-Kabel

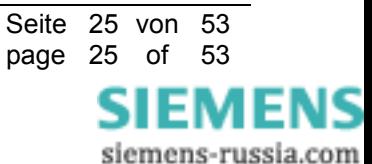

# **3 Anhang**

# **3.1 Router-Konfiguration für PMU-Kommunikation über Modem**

Nachstehend ist ein Konfigurationsfile für den Cisco-Router 1760 mit zwei Modem-Modulen WIC-2AM aufgeführt. Es kann als Ausgangsbasis für eine konkrete Konfiguration dienen.

Die folgenden Parameter sind der bestehenden Router-Konfiguration zu entnehmen und anzupassen:

- <HOSTNAME> Hostname des Routers
- <ENCRYPTED PASSWORD> Verschlüsseltes Administrations-Passwort
- <USERNAME>, <PASSWORD> Username und Passwort in Klartext

#### Neue Parameter:

- <SIMEAS R-PMU-PASSWORD> Passwort des SIMEAS R-PMU-Gerätes in Klartext. Das Standard-Passwort ist siemens. Einzelheiten zur Parametrierung des SIMEAS R-PMU-Passwortes finden Sie im OSCOP P-Handbuch, Kapitel 4.7.2.
- <TIMEOUT>: Zeitspanne in Sekunden, nach der die Modemverbindung bei Inaktivität abgebaut wird. Empfohlen werden 30 Sekunden.

In dem Konfigurationsfile sind die Kommunikationsparameter aus Bild 1 verwendet worden:

- Router-IP-Adresse und Subnetmaske: 192.168.2.2, 255.255.255.0
- Router PPP-IP-Adresse und Subnetmaske: 10.1.1.1, 255.255.255.0
- PPP-IP-Adresse SIMEAS R-PMU 1: 10.1.1.100
- Telefonnummer SIMEAS R-PMU 1: 1000
- PPP-IP-Adresse SIMEAS R-PMU 2: 10.1.1.101
- Telefonnummer SIMEAS R-PMU 1: 1001

```
! 
version 12.3 
service timestamps debug datetime msec 
service timestamps log datetime msec 
no service password-encryption 
! 
hostname <HOSTNAME> 
! 
boot-start-marker 
boot-end-marker 
! 
enable secret 5 <ENCRYPTED PASSWORD> 
! 
username <USERNAME> password 0 <PASSWORD> 
aaa new-model 
! 
! 
aaa authentication ppp default if-needed local 
aaa session-id common 
ip subnet-zero 
! 
! 
no ip domain lookup 
! 
ip cef 
! 
chat-script mychat ABORT ERROR "" "ATQ0V1E0X0M0S0=1" OK "ATDT \T" TIMEOUT 60 CONNECT \c 
! 
! 
! 
interface FastEthernet0/0
```
E50417-X1074-C402-A2 Seite 26 von 53

page 26 of 53

**SIEMENS** siemens-russia.com

© SIEMENS AG 2009. All Rights Reserved.

```
 ip address 192.168.2.2 255.255.255.0 
  speed auto 
  full-duplex 
 no cdp enable 
! 
interface Async1 
 no ip address 
  encapsulation ppp 
 dialer in-band 
  dialer rotary-group 1 
 dialer-group 1 
! 
interface Async2 
 no ip address 
  encapsulation ppp 
 dialer in-band 
 dialer rotary-group 1 
 dialer-group 1 
! 
interface Async3 
 no ip address 
  encapsulation ppp 
  dialer in-band 
 dialer rotary-group 1 
 dialer-group 1 
! 
interface Async4 
 no ip address 
  encapsulation ppp 
 dialer in-band 
 dialer rotary-group 1 
 dialer-group 1 
! 
interface Dialer1 
 ip address 10.1.1.1 255.255.255.0 
  encapsulation ppp 
  dialer in-band 
  dialer idle-timeout <TIMEOUT> 
 dialer map ip 10.1.1.100 modem-script mychat 1000 
 dialer map ip 10.1.1.101 modem-script mychat 1001 
  dialer-group 1 
 no cdp enable 
 ppp authentication chap callin 
 ppp chap hostname simeasr 
 ppp chap password 0 <SIMEAS R-PMU-PASSWORD> 
! 
ip classless 
no ip http server 
! 
access-list 110 permit ip any any 
dialer-list 1 protocol ip list 110 
no cdp run 
! 
line con 0 
 exec-timeout 0 0 
line 1 2 
 modem InOut 
 transport input all 
 stopbits 1 
 speed 115200 
 flowcontrol hardware 
line 3 4 
 stopbits 1 
  speed 115200 
  flowcontrol hardware
```
E50417-X1074-C402-A2 Seite 27 von 53

page 27 of 53

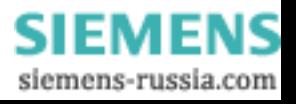

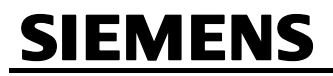

© SIEMENS AG 2009. All Rights Reserved.

line aux 0 line vty 0 4 password <PASSWORD> ! end

### **3.2 Sonstige Informationen**

#### **Internet:**

Um auch in Zukunft immer auf dem neuesten Stand zu sein, nutzen Sie bitte das Angebot auf unserer Download-Plattform im Internet unter der Adresse:

www.powerquality.de

#### **Kontakt:**

Falls Sie Probleme im Umgang mit OSCOP P /SIMEAS R / SIMEAS R-PMU haben, wenden Sie sich bitte an unser Energy Customer Support Center:

Tel.: +49 (1805) 247000

Fax: +49 (1805) 242471

Internet: www.powerquality.de

E-Mail: support.energy@siemens.com

FAQ: www.siemens.com/energy-support/faq-de

#### **Kurse:**

Wenn Sie Interesse an einem OSCOP P / SIMEAS R / SIMEAS R-PMU-Kurs haben, wenden Sie sich bitte an Ihren Vertriebspartner oder an:

Siemens Power Academy TD

E D SE PTI TC

Humboldtstr. 59

90459 Nürnberg

Tel.: +49 (911) 433-7415 Fax: +49 (911) 433-5482 Internet: www.siemens.com/power-academy-td E-Mail: power-academy.ptd@siemens.com

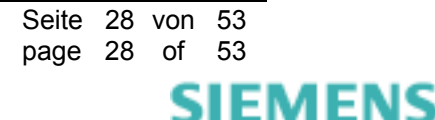

# **4 English**

### **4.1 Information for your own safety**

This manual does not contain a full list of the safety measures for operation of the equipment (module, device) because special operating conditions may necessitate further measures. However, it does contain information which must be adhered to in the interests of your own personal safety and to avoid material damages. This information is highlighted by a warning triangle and is represented as follows, depending on the degree of potential danger:

\_\_\_\_\_\_\_\_\_\_\_\_\_\_\_\_\_\_\_\_\_\_\_\_\_\_\_\_\_\_\_\_\_\_\_\_\_\_\_\_\_\_\_\_\_\_\_\_\_\_\_\_\_\_\_\_\_\_\_\_\_\_\_\_\_\_\_\_\_\_\_\_\_\_\_\_\_\_\_\_\_\_\_\_\_\_\_\_\_\_\_\_\_

 $\mathcal{L}_\mathcal{L} = \{ \mathcal{L}_\mathcal{L} = \{ \mathcal{L}_\mathcal{L} = \{ \mathcal{L}_\mathcal{L} = \{ \mathcal{L}_\mathcal{L} = \{ \mathcal{L}_\mathcal{L} = \{ \mathcal{L}_\mathcal{L} = \{ \mathcal{L}_\mathcal{L} = \{ \mathcal{L}_\mathcal{L} = \{ \mathcal{L}_\mathcal{L} = \{ \mathcal{L}_\mathcal{L} = \{ \mathcal{L}_\mathcal{L} = \{ \mathcal{L}_\mathcal{L} = \{ \mathcal{L}_\mathcal{L} = \{ \mathcal{L}_\mathcal{$ 

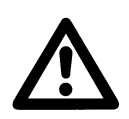

#### **Warning**

means that failure to take the necessary safety precautions can result in death, serious injury or considerable material damage

#### **Caution**

means that failure to take the necessary safety precautions will result in death, serious injury or considerable material damage

#### **Qualified personnel**

Commissioning and operation of the equipment (module, device) described in this manual may only be performed by qualified personnel. Qualified personnel in the sense of the safety information contained in this manual are persons who are authorized to commission, start up, ground and label devices, systems and circuits according to safety standards.

#### **Use for the intended purpose**

The equipment (device, module) may only be used for the application cases specified in the catalog and the technical manual and only in connection with OEM devices and components recommended and approved by Siemens.

The prerequisites for perfect, reliable operation of the product are proper transport, proper storage, installation and assembly, as well as proper operation and maintenance.

When operating electrical equipment, certain parts of this equipment automatically carry dangerous voltages. Improper handling can therefore result in serious injury or material damage:

- The equipment must be grounded at the PE terminal before making any connections whatsoever.
- Dangerous voltages may occur in all circuit components connected to the power supply.
- Dangerous voltages may still exist in the equipment even after it has been disconnected from the power supply (capacitor memory)
- Equipment with current transformer circuits may not be operated in an open state.
- The limit values specified in the manual and in the operating instructions must not be exceeded; this must also be taken into account during inspection and commissioning

#### **Exclusion of liability**

We have checked the contents of this publication and every effort has been made to ensure that the descriptions of both hardware and software are as accurate as possible. However, deviations from the description cannot be completely ruled out, so that no liability can be accepted for any errors or omissions contained in the information given.

The data in this manual are checked regularly and the necessary corrections are included in subsequent editions. We are grateful for any improvements that you care to suggest.

Document version 01.31.01 Edition 04.2009

Subject to technical modifications without notice.

#### **Copyright**

Copyright © Siemens AG 2009 All Rights Reserved

It is prohibited to pass on or copy this document or to use or disclose its contents without our express permission. Any duplication is a violation of the law and subject to criminal and civil penalties. All rights reserved, particularly in the event of a patent award or utility model registration.

#### **Registered trademarks**

SIMEAS® is a registered trademark of the SIEMENS AG. The other names appearing in this manual may be trade names the use of which by third parties for their own purposes may infringe the rights of the owners.

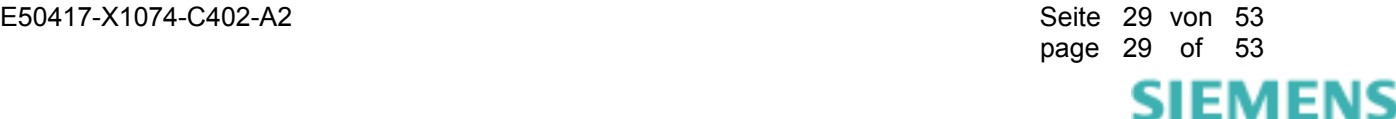

# **5 Applications**

# **5.1 Overview**

This application description contains detailed information on communication connections to the SIMEAS R (7KE6000-\*, firmware V2 or V3) and SIMEAS R-PMU (7KE6100-\*, firmware V4) devices. If you have any general questions concerning the communication connections, please refer to the corresponding manuals.

# **5.2 PMU Communication via Modem (only at SIMEAS R-PMU)**

### **5.2.1 Application (Example)**

The SIMEAS R-PMU devices 1 to 4 are networked via the LAN, IP address 192.168.1.0. The LAN enables measured data to be downloaded using OSCOP P and the devices to be parameterized. In addition to this, SIMEAS R-PMU 1 and 2 send PMU data over the telephone network to a PDC via modems. On the PDC side, router 1 is installed with n integrated modems M1 to Mn. Router 1 and the Phasor Data Concentrator (PDC) are connected via the LAN, IP address 192.168.2.0.

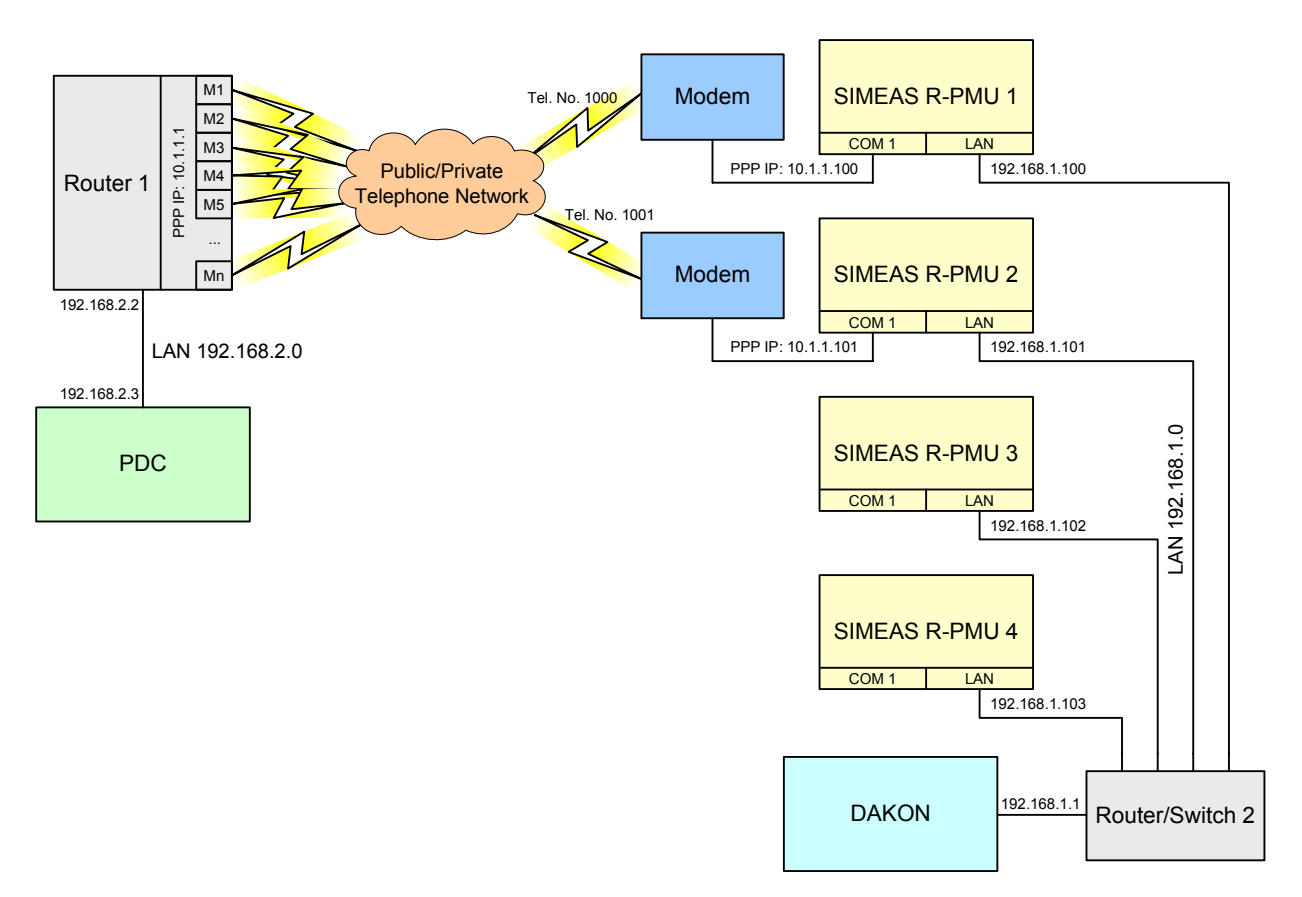

Figure 20: Example application of PMU modem communication

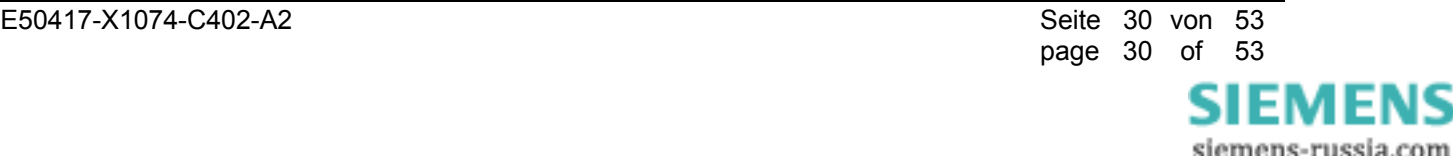

Router 1 must support the Point-to-Point Protocol (PPP) according to RFC1661. PPP is a standard protocol used to establish a connection over dial-up lines. Virtually every router with built-in modem supports PPP. From the PDC point of view, the connection to the SIMEAS R-PMUs is established via standard-TCP/IP which is why IP addresses (PPP-LAN 10.1.1.0) are required for these connections. A PPP router with builtin modem is preferable to using separate modems which are connected directly to the PDC computer because configuration and maintenance of the components is much easier and network security is better.

#### **Note**

The data rate of the COM 1 interface of SIMEAS R-PMU is fixed at 115.2 kBd when used for the Phasor Measurement Unit and can not be changed. This rate refers to the connection between the SIMEAS R-PMU and the modem and not to the data rate the of telephone network.

The maximum data rate in the telephone network is 33.6 kbit/s (limited because of the maximum V.90 upload speed). But the data rates can be significantly lower depending on the quality of the telephone network. During configuration of the Phasor Measurement Unit. OSCOP P calculates the anticipated PMU data rate and points out any communication problems caused by too high data volumes. If communication errors occur, the PMU data rate must be reduced. Further information is provided in Section 7.1.2 of the SIMEAS R-PMU manual.

Example for establishing a connection from the PDC to the SIMEAS R-PMU 2 as shown in Figure 20.

- The PDC opens the connection to device 10.1.1.101. A routing entry for the PPP-LAN is parameterized in the PDC. It points to Router 1, or the router works as a gateway for the PDC. Router 1 is thus responsible for all LAN connections to network 10.1.1.0, and it registers the connection request to device 10.1.1.101 by the PDC.
- In Router 1 all connection requests to IP address 10.1.1.101 are linked with the phone number 1001. The router dials the number 1001 using a free modem.
- The modem at the SIMEAS R-PMU 2 is connected to the telephone line via the number 1001. It receives the call and opens the connection. If automatic IP address assignment is enabled, Router 1 assigns the address 10.1.1.101 to the SIMEAS R-PMU interface via PPP. If the address assignment is disabled, IP address 10.1.1.101 must be permanently configured on the SIMEAS R-PMU 2 (see Section 5.2.2). Router 1 has the PPP IP address 10.1.1.1.
- The connection has been established and SIMEAS R-PMU 2 continuously transmits phasor data to the PDC.
- The connection is closed by the PDC; the switch-off command is sent to the SIMEAS R-PMU. The Phasor Measurement Unit of the SIMEAS R-PMU 2 is deactivated and is ready to receive new connection requests. After expiration of an inactivity timeout, Router 1 terminates the modem connection.

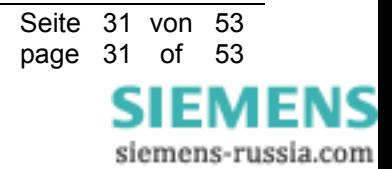

#### **5.2.2 Parameterizing the SIMEAS R-PMU**

When setting the communication parameters of the Phasor Measurement Unit, select **PPP (Modem/Serial)** as the Communication Type (Figure 21). The IP address of the Phasor Data Concentrator is entered under **PDC IP address:**. The TCP port number of the PMU is entered under **PMU TCP port:**. If supported by the router, the IP address of the PMU interface should be assigned automatically (PPP Interface PMU → IP **Address Auto Assignment**). If not, the PPP IP-address of the PMU interface has to be parameterized manually.

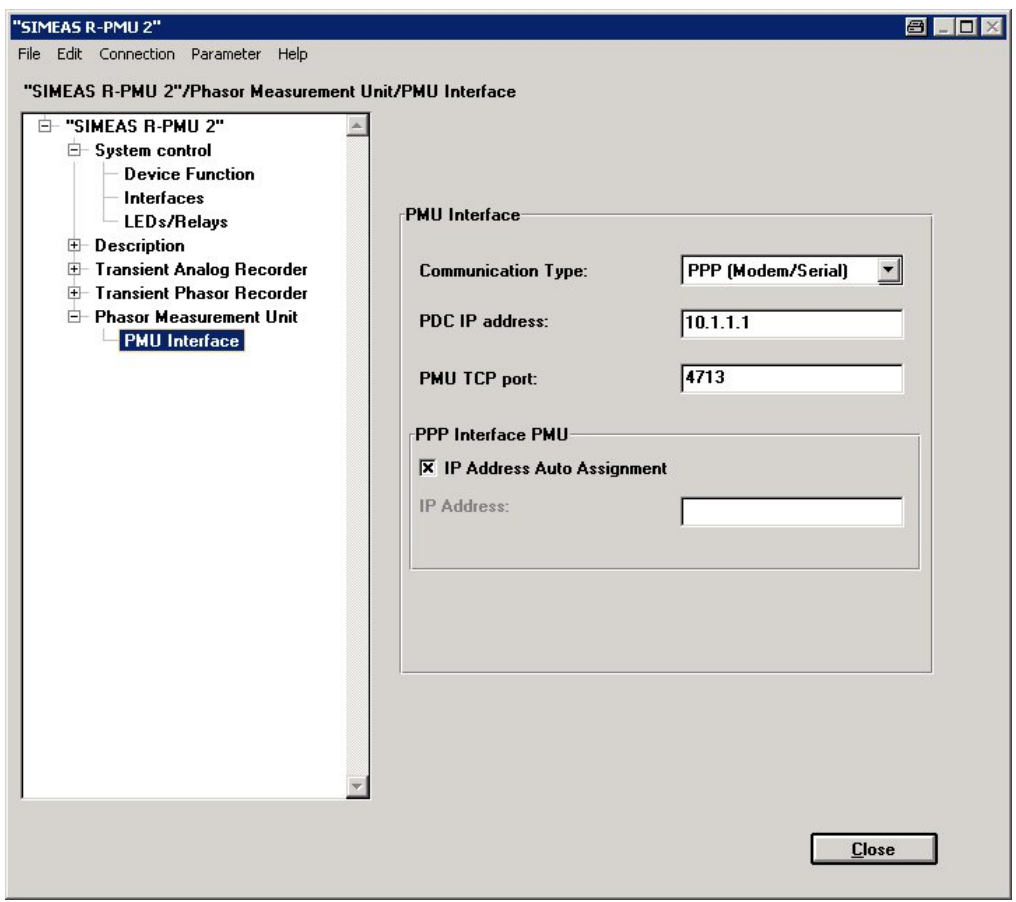

Figure 21: Setting PMU Interface parameters of SIMEAS R-PMU for PPP modem / null modem communication

### **Note**

If a router or gateway has been installed between the PDC and the SIMEAS R-PMU where the sender IP address of the PDC is converted into a sender IP address of the router or gateway (NAT), the address of the router or gateway must be entered under **PDC IP address:**!

# **5.2.3 Parameterization of the PDC**

If the router is not the standard gateway of the PDC computer, a routing entry has to be complemented first. Enter the following command under Microsoft Windows:

route -p add <IP address PPP-LAN> mask <subnet mask PPP LAN> <router IP address>

Referred to the example in Figure 20, the command would be like this:

route -p add 10.1.1.0 mask 255.255.255.0 192.168.2.2

**SIEMENS** siemens-russia.com

© SIEMENS AG 2009. All Rights Reserved.

Select TCP as the communication type in the PDC software. The IP address is the PPP IP-address of the SIMEAS R-PMU (10.1.1.100 or 10.1.1.101 in the example shown in Figure 20). The TCP port has to be selected in accordance with the parameterization of the SIMEAS R-PMU (4713 in Figure 21).

### **5.2.4 Parameterization of the router**

The following PPP parameters have to be set:

- PPP network protocol
- TCP transport protocol
- Modem baudrate of 115.2 kBd
- CHAP authentication
- PPP-User: simeasr
- PPP password: password SIMEAS R-PMU. The default password is siemens. For details concerning the parameterization of the SIMEAS R-PMU password, please refer to the OSCOP P manual, Section 4.7.2)

The following PPP parameters are usually negotiated automatically between client and server when a connection is being established; they do not have to be set manually:

- no data encryption
- no data compression
- LCP extensions activated
- Van Jacobson TCP/IP header compression activated

Section 6.1 shows a configuration example using the Cisco router 1760 with two WIC-2AM modem modules. It can be used as a starting basis for carrying out the specific parameterization.

### **5.3 TCP/IP ports**

If packet filters that restrict the network traffic are installed between OSCOP P computers and SIMEAS R/SIMEAS R-PMU devices, the TCP/IP ports used have to be known. The table below lists all TCP/IP ports used by OSCOP P or SIMEAS R/SIMEAS R-PMU.

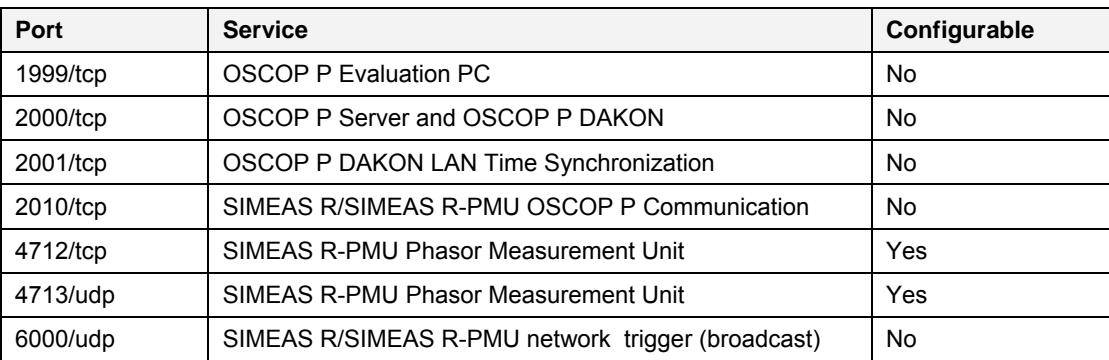

Table 4: TCP/IP ports used by SIMEAS R/SIMEAS R-PMU and OSCOP P

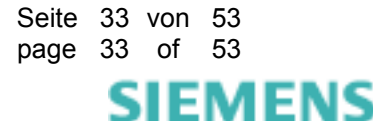

# **5.4 Modem Splitter (SIMEAS R/SIMEAS R-PMU)**

### **5.4.1 Features of Modem Splitter**

- The modem splitter is a centralized distributor which allows communicating with multiple nodes/SIMEAS R/SIMEAS R-PMU devices through **one** phone number (exchange line).
- The maximum transmission rate of the modem splitter/modem must be taken into account. A typical value for the setting in OSCOP P is 38,400 bit/s.

### **5.4.2 Drawbacks of the Communication via Modem Splitter**

- One analog modem is required for each SIMEAS R/SIMEAS R-PMU.
- If modems from different manufacturers are used on the SIMEAS R/SIMEAS R-PMU side, you may be faced with connection problems (establishing connections, different timeouts etc.).

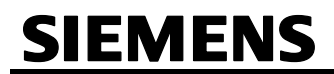

### **5.4.3 Example of a Modem Splitter**

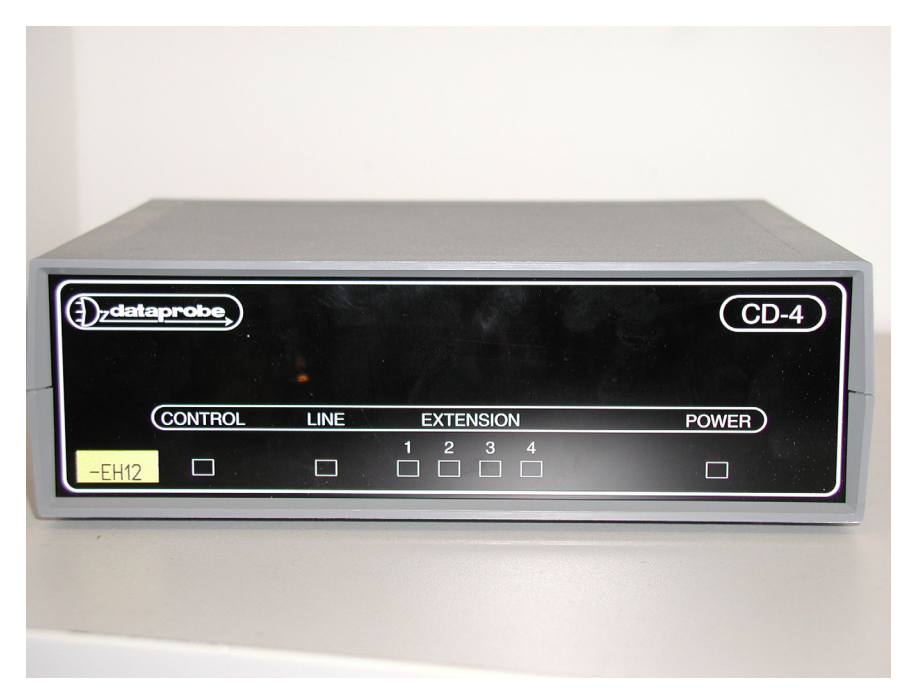

Figure 22: Front view of a modem splitter with four outputs by company *dataprobe*

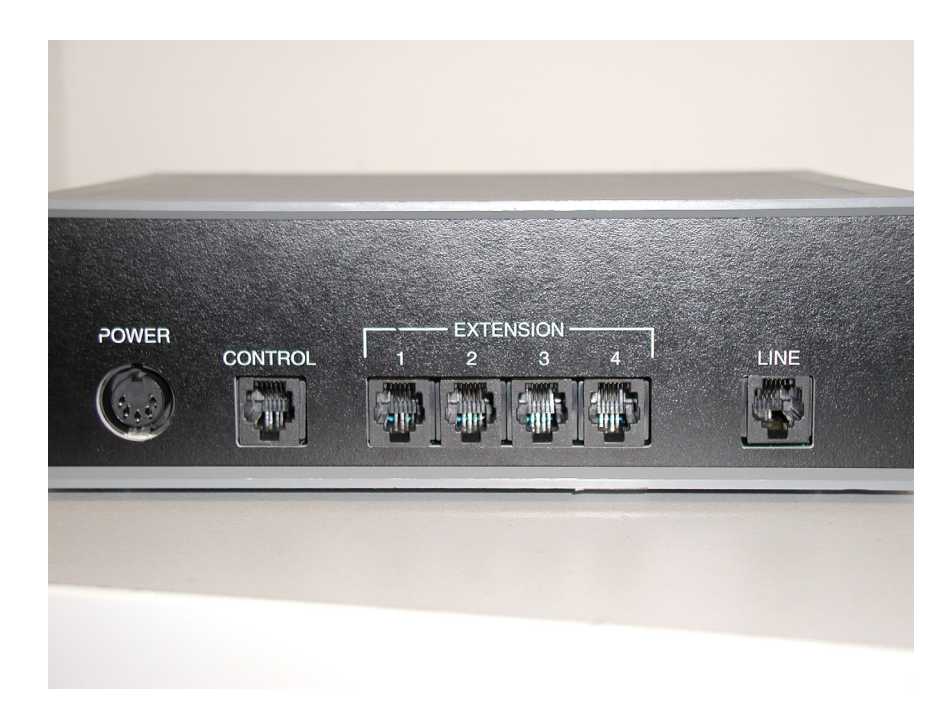

Figure 23: Rear view of a modem splitter with four outputs by company *dataprobe* 

#### **Note:**

The modem splitter shown here is made by **dataprobe**; the same manufacturer offers also a modem splitter with eight outputs.

E50417-X1074-C402-A2 Seite 35 von 53<br>
page 35 of 53  $p$ age 35 of 53 of 53  $p$ ы ы

**IMPORTANT:** If a modem splitter is used, callback operation from the SIMEAS R/SIMEAS R-PMU to the evaluation PC is not possible.

### **5.4.4 Communication**

Communication from the evaluation PC to the SIMEAS R/SIMEAS R-PMU (node) is done via modem, the modem splitter and the modem connection to the SIMEAS R/SIMEAS R-PMU. See the following Figure:

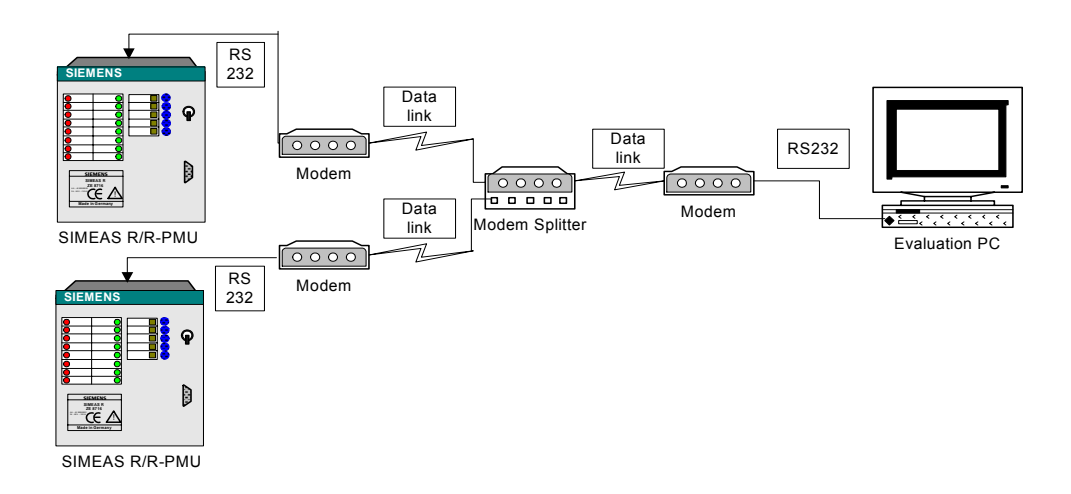

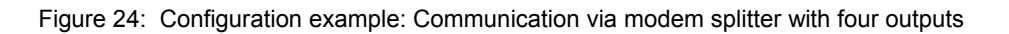

### **5.4.5 Parameterize the Connection with the SIMEAS R/SIMEAS R-PMU**

In the **Connection parameters** dialog, make the following additional entries in **Phone number**:

- After the phone number: Pause character. Only the pause characters permitted in OSCOP P may be used: colon (:), slash (/) and hyphen (-). This is also described in the OSCOP P V 6.60 Manual, E50417-H1076-C170, chapter 4.5.1 and 4.7.1.
- After the pause character, enter the output to which the SIMEAS R/SIMEAS R-PMU is connected.

The procedure for setting the parameters is as follows:

- Start the OSCOP P module **Parameterize PC**.
- Select the menu item **Configuration** → **Devices**.
- In the **Configure devices** dialog, highlight the SIMEAS R/SIMEAS R-PMU that you want to edit, and click the **Change** button.
- In the **Setup quality writer** dialog, click the **Connection** button.
- This opens the **Connection parameters** dialog.

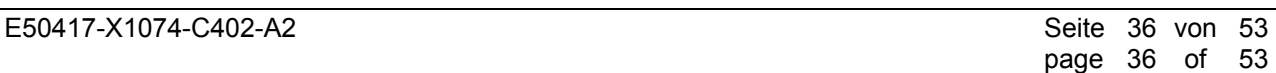

AFNS

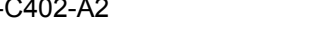

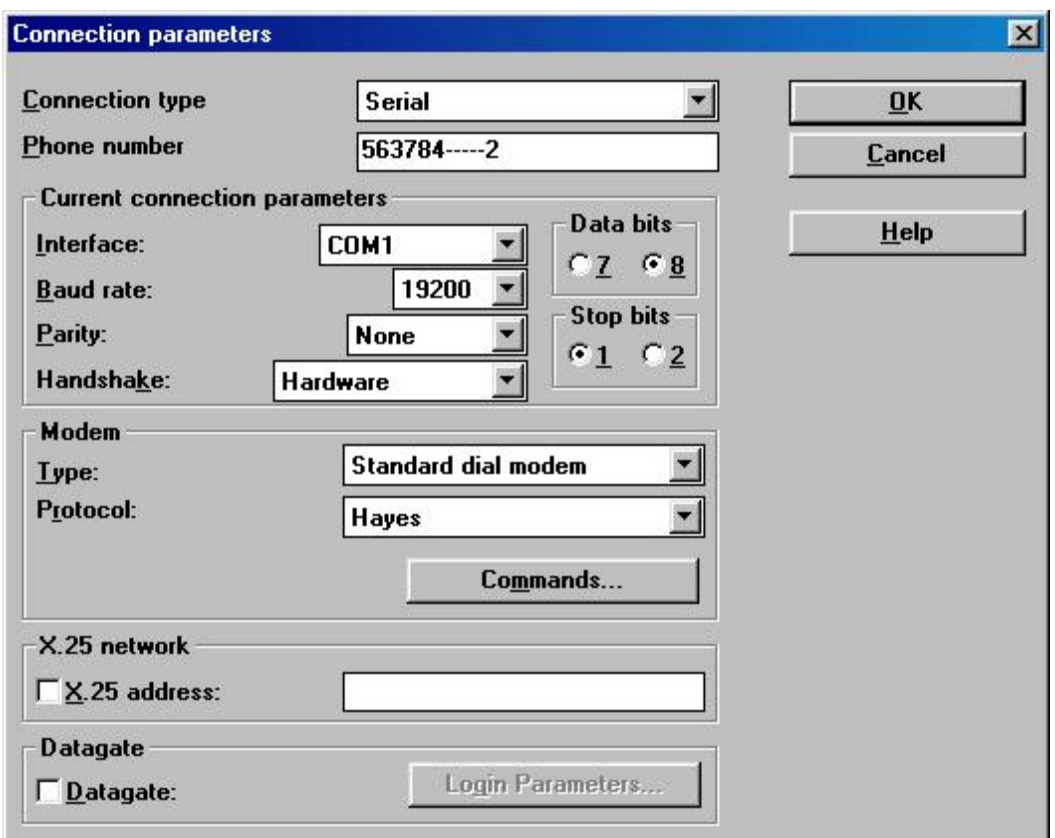

Figure 25: Screen for configuring the connection parameters

- Enter the following in the **Phone number** text box:
	- 1. First the phone number (in the above example: 563784),
	- 2. Then the pause characters (-----), and
	- 3. Finally the port through which you want to communicate with the SIMEAS R/SIMEAS R-PMU.

The pause characters are entered in order to give the modem splitter enough time to activate the output after the number has been dialled. The number 2 following the pause character indicates that communication will be established with the SIMEAS R 2. In the example above, 5 hyphens are entered after the phone number: This means that OSCOP P waits 5 seconds before dialling number 2, which activates the output.

You should try out how many seconds the modem splitter needs in your concrete case: in some cases a pause of one second is enough to establish a connection.

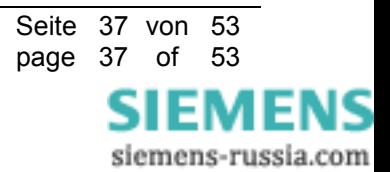

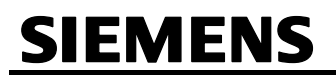

### **5.5 Communication via Fixed Line (SIMEAS R/SIMEAS R-PMU)**

The SHDSL modems SPEED-DSL 2.3 from Pan Dacom Direct GmbH enable two network segments to be connected to one LAN network (LAN-to-LAN connection) using 2-wire copper cable. In this manner, e.g. a SIMEAS R/SIMEAS R-PMU can be connected to an OSCOP P PC using a dedicated line.

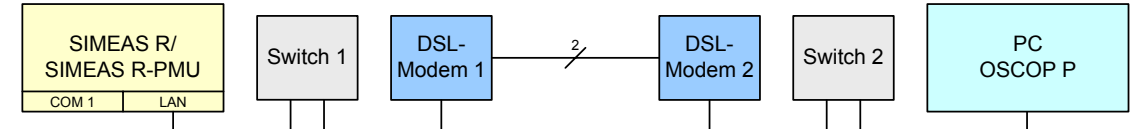

Figure 26: Example of an application using a dedicated line

The modem connection creates a network bridge (transparent layer 2 bridge) between the network segments. Thus, it does not have any switch, hub or router property. Devices connected to the network segment belong to the same LAN.

Depending on the line length, line quality and the wire diameter, transmission rates of up to 2.3 Mbit/s can be achieved (see table 5).

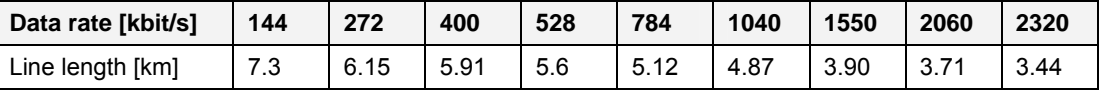

Table 5: Possible data rates for dedicate lines with a wire diameter of 0.6  $mm<sup>2</sup>$ 

#### **5.5.1 Commissioning the SHDSL Modem SPEED-DSL 2.3**

**WARNING:** Before putting the SHDSL modem SPEED-DSL 2.3 into operation, read the device manual thoroughly.

To commission the modem, proceed as follows:

- 1. Set up the SHDSL modem SPEED-DSL 2.3 in a safe location that provides LAN and SHDSL access.
- 2. Connect the LAN port of the SHDSL modem to the LAN, a PC, switch, hub or the SIMEAS R/ SIMEAS R-PMU using an RJ45-LAN cable.
- 3. Connect the DSL port to the DSL port of another SHDSL modem using an RJ11 cable, or connect the DSL port to the SHDSL telephone outlet installed for this purpose using the RJ11 cable.

**WARNING:** Never connect the DSL port to a normal telephone outlet!

**WARNING:** Never connect more than two SHDSL modems with each other! This also applies to the SHDSL telephone outlet box.

- 4. Configure the device. The device is configured via the DIP switches (see Section 5.5.4).
- 5. Connect the device to the supply voltage.
- 6. Observe the LED display on the device front. The CPE should synchronize automatically with the COE. For more details about the LED display, please refer to the operating manual. If everything is OK, the LEDs for power and the DSL connection status must be lit permanently after approximately 25 seconds and the LEDs for the LAN connection status and data transfer status must flash or be lit permanently.

 $p$ age 38 of 53  $p$ age 38 of 53  $p$ 

EMENS siemens-russia.com

### **5.5.2 Software Installation**

No software has to be installed.

### **5.5.3 Hardware Connection**

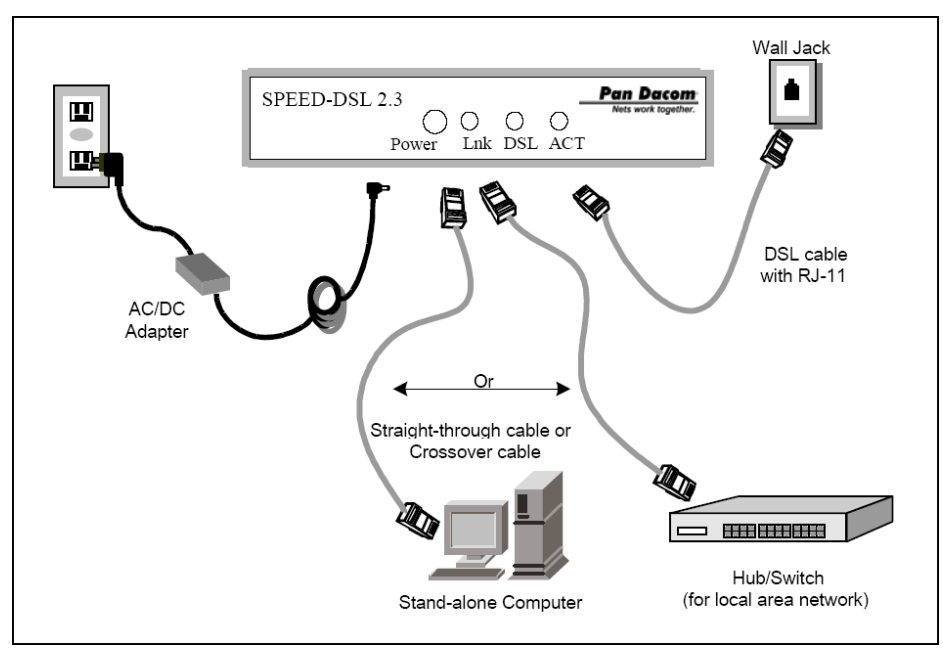

Figure 27: Hardware Connection

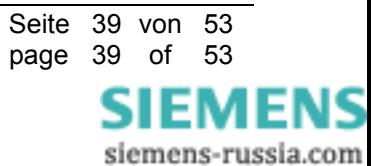

© SIEMENS AG 2009. All Rights Reserved.

### **5.5.4 DIP Switch**

The possible DIP switch settings are also shown on the bottom side of the device:

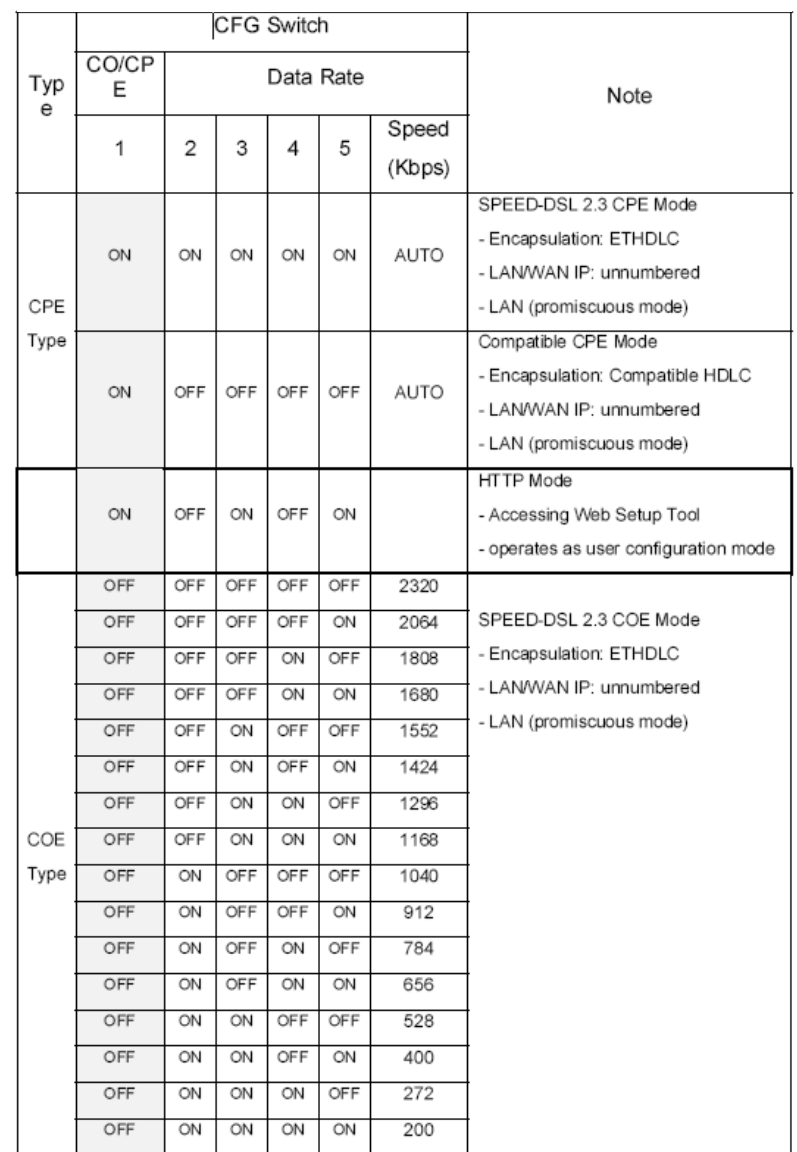

Table 6: DIP switch settings

- An SHDSL modem should always be configured as CPE (Customer Premises Equipment; Subscriber Unit/Slave <== plant area/production area) and the other device as COE (Central Office Equipment; Provider Unit/Master <== office building/central office/computer centers).
- The DIP switches provide 16 fixed data rates between 200 kbit/s and 2320 kbit/s to be selected for the COE device. The decision which data rate to use should be based on the criteria of connection quality and distance.
- The HTTP mode (see next section) is available for additional settings, firmware updates, a statistics display and device-related information.

page 40 of 53

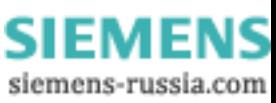

• For additional information on DIP switch settings, please refer to the operating manual.

**WARNING:** If the configuration has been changed, the modem must be reset or rebooted.

### **5.5.5 Parameterizing the SHDSL Modem SPEED-DSL 2.3**

The HTTP mode allows making SHDSL modem settings, firmware updates or viewing a statistics display or device-related information (DIP switch settings: ON, OFF, ON, OFF, ON). The advanced SHDSL modem settings are only valid in the HTTP mode. A detailed description of the HTTP mode is provided in the operating manual.

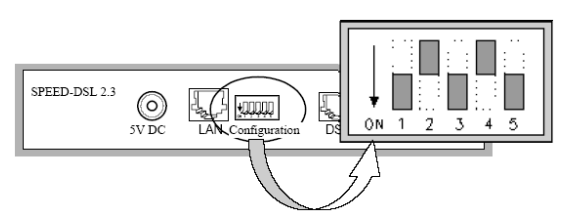

Figure 28: DIP switch settings in HTTP mode (settings: ON, OFF, ON, OFF, ON).

#### **Special features of the HTTP mode:**

- Web-based
- Language: English
- Password-protected
- Firmware update (==> not tested)
- Reboot function
- Statistics display
- Determination of the MAC address ("00:d0:84:01:79:e1" and "00:d0:84:01:79:d6")
- Determination of the host name (default: "Hostname" = "SPEED-DSL")
- Determination of the TCP/IP address (default: "IP-Adress" = 192.168.1.254)
- Determination of the subnet mask (default: "Netmask" = 255.255.255.0)
- Determination of the standard gateway (default: "Default Gateway" = not set)
- Determination of the encapsulation: ETHDLC (default) or HDLC (compatibility mode)
- Determination of CPE (default) or COE
- Settings in the COE mode:
	- 16 fixed data rates are available for selection (200 kbit/s 2320 kbit/s).
	- Automatic recognition of the data rate
	- Annex A or Annex B (default)

page 41 of 53 VIEI

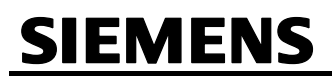

• Determinations in CPE mode:

- Annex A or Annex B (default)

- SNMP configuration
- No DHCP

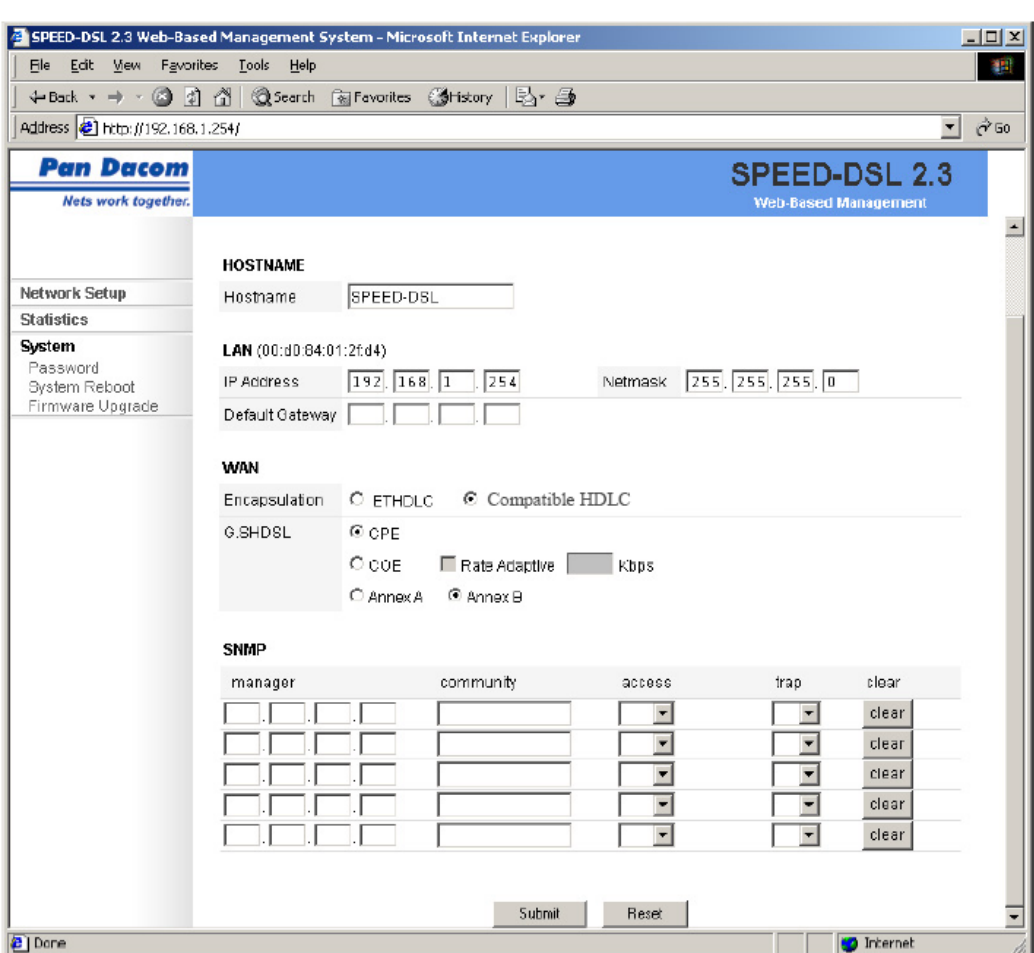

Figure 29: Configuration screen (Network Setup page, HTTP mode)

Please observe the following when using the HTTP mode:

- The advanced SHDSL modem settings are only valid in the HTTP mode. If the HTTP mode is not set, the saved SHDSL modem settings are not relevant.
- The default setting of the password for the HTTP access was not changed (User: any, Password: "password")
- To connect to the device website, enter the TCP/IP address of the desired device:
	- COE: 192.168.1.254 (default)
	- CPE: 192.168.1.253 (see below)

 page 42 of 53 **SIEMENS** 

- To connect to the device website, the own TCP/IP address has to be adjusted according to the SHDSL modem configuration:
	- TCP/IP address: "192.168.1.1" (or similar)
	- Subnet mask: 255.255.255.0
	- Standard Gateway: not set
	- No DHCP
- The SHDSL modem only has a TCP/IP address in the HTTP mode.

# **5.6 Star Coupler (SIMEAS R/SIMEAS R-PMU)**

The SIMEAS R/SIMEAS R-PMU can be connected via a passive star coupler. Protection devices, too, can be connected using a passive star coupler; they will communicate via the IEC 60870-5-103 protocol. We recommend the following passive star couplers:

### **5.6.1 Passive Star Coupler Types**

• Mini star coupler 7XV5450, 1 input / 4 outputs:

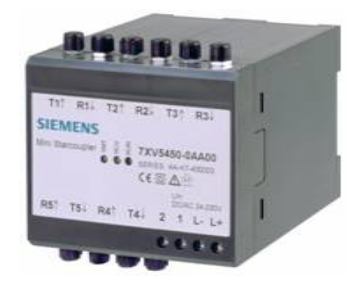

Figure 30: Mini star coupler 7XV5450

Modular star coupler 7XV5300 with configurable number of outputs, 1 input / max. 30 outputs:

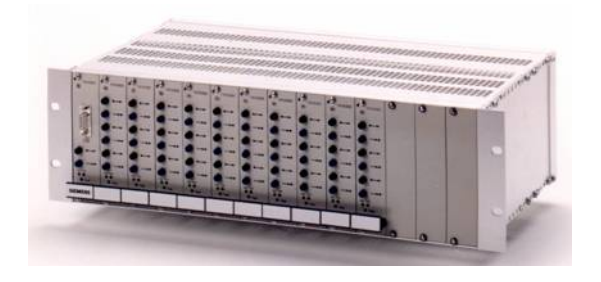

Figure 31: Modular star coupler 7XV5300

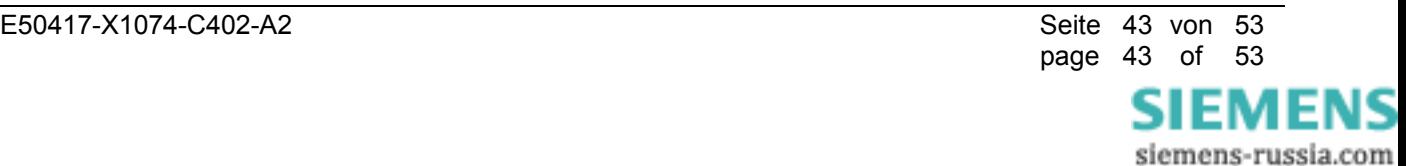

E50417-X1074-C402-A2 Seite 43 von 53

© SIEMENS AG 2009. All Rights Reserved.

# **5.6.2 Communication via Fiber Optics Cable**

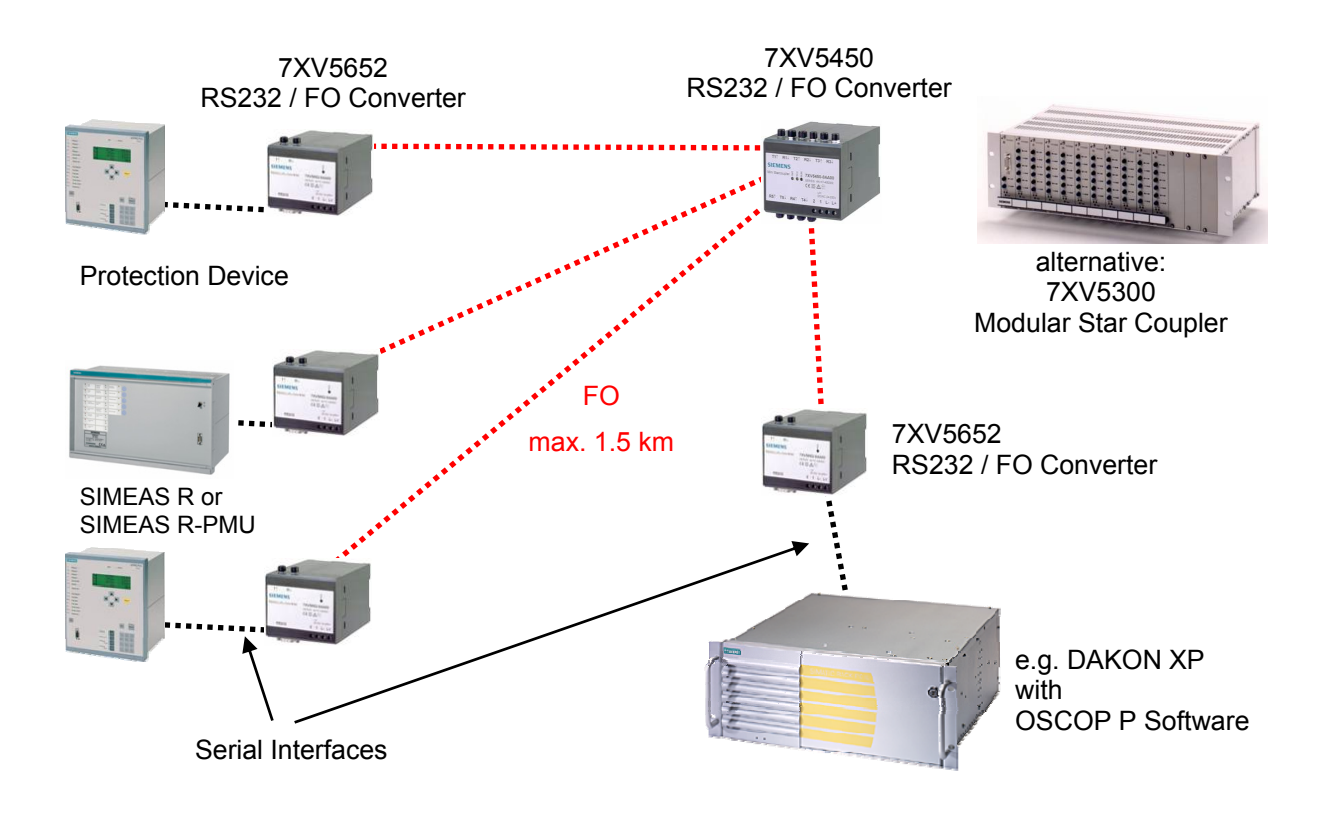

Figure 32: Connection of the protection devices using IEC 60870-5-103 protocol via serial interface, FO cable and star coupler

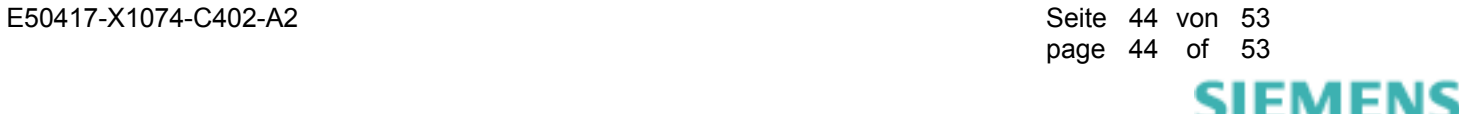

# **5.7 FO Communication (SIMEAS R/SIMEAS R-PMU)**

### **5.7.1 Standard FO 10 Mbit/s Communication Link**

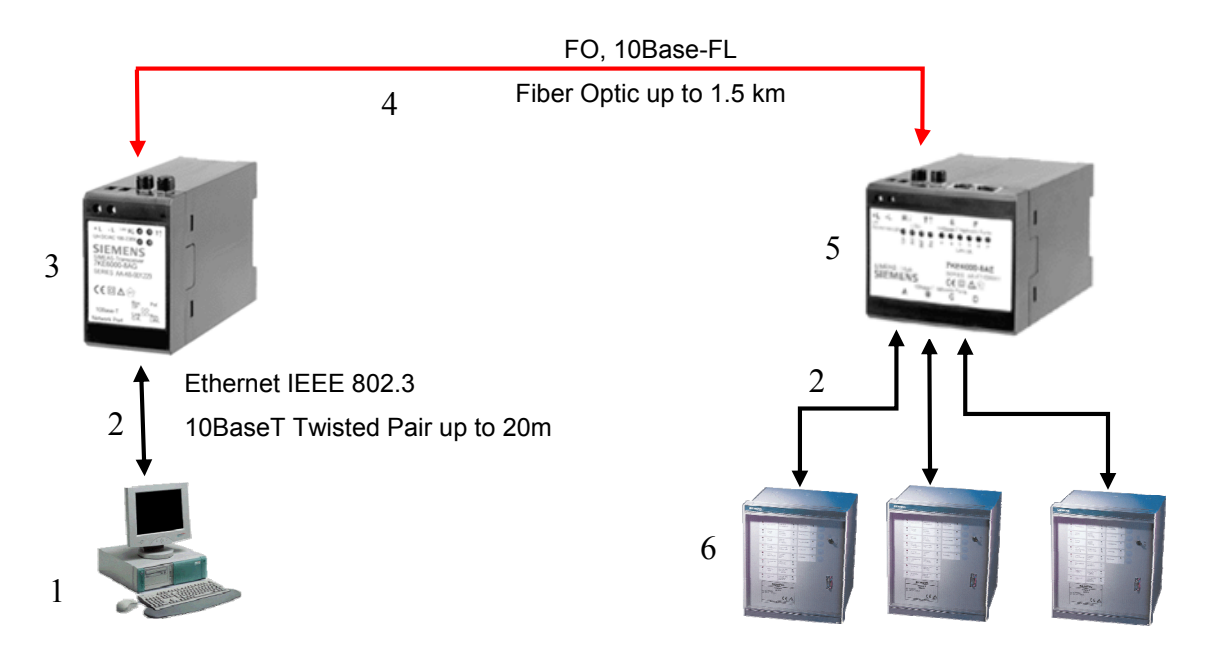

Figure 33: FO communication link

#### **Caption**

#### **1**] **OSCOP P** computer

**2**] **Ethernet connection** Order No.: 7KE6000-8GD\* or 7KE6000-8GDE\*.

Standard double shielded twisted pair CAT5 10 Mbit/s, 100 Ohm, with RJ45 plugs at both ends. Max. 20 m. Refer to ordering information for SIMEAS R/SIMEAS R-PMU spares on www.powerquality.de/pq\_da/index\_e.htm→ Devices → SIMEAS R-PMU.

#### **3**] **SIMEAS Transceiver** Order No.: 7KE6000 – 8A F/G.

10BASE-T to 10BASE-FL converter used to convert from 10BASE-T connections with copper cable to 10BASE-FL fiber optic connections. Min. transmission power –16 dBm at 62.5/125 µm, –19.2 dBm at 50/125 µm, receiver sensitivity –24 dBm.

**4**] **Duplex FO cable** MLFB: 6XV8100-0B\* 62.5/125 µm, 820 nm wavelength, max.1500 m, with FSMA screw plug connections at both ends, Manchester encoding. There are variants for indoor installation for cable racks and channels, or for increased security and protection against rodents we recommend the outdoor cable. For full information on ordering/MLFB visit

www.powerquality.de/pq\_da/index\_e.htm→ Devices → SIMEAS R-PMU

or FO plastic cable up to a range of 4m MLFB: 6XV8100-0C.

#### **5**] **HUB** Order No.: 7KE6000-8AD/E.

Using a SIMEAS hub (multiport repeater, otherwise known as a hub) it is possible to connect several Ethernet cable segments. No software components are required for operation of the repeater. Repeaters can also be used to extend Ethernet segments. This makes it possible to overcome pure cable restrictions (length, signal damping) within a collision domain. This SIMEAS hub (multiport repeater) has six connections for 10BASE-T and one 10BASE-FL connection.

#### **6**] **SIMEAS R/SIMEAS R-PMU**

 $p$ age 45 of 53  $p$ age 45 of 53  $p$ 

EMENS

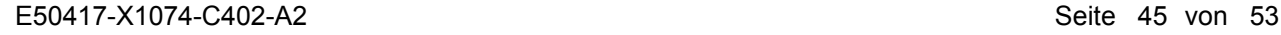

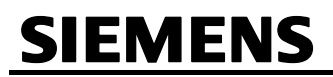

© SIEMENS AG 2009. All Rights Reserved.

#### **Installation notes**

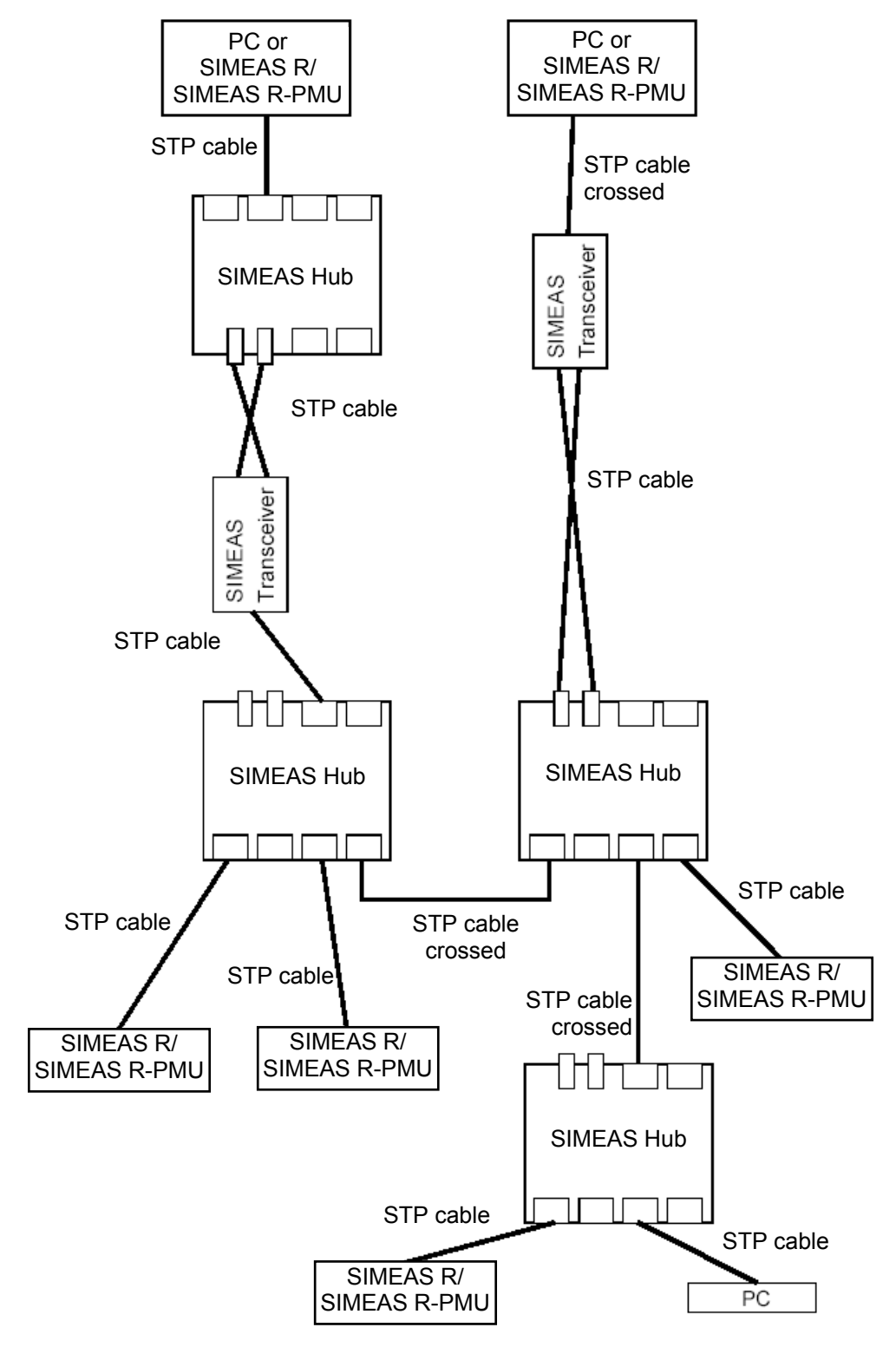

Figure 34: Installation example

 page 46 of 53 IEMENS

© SIEMENS AG 2009. All Rights Reserved.

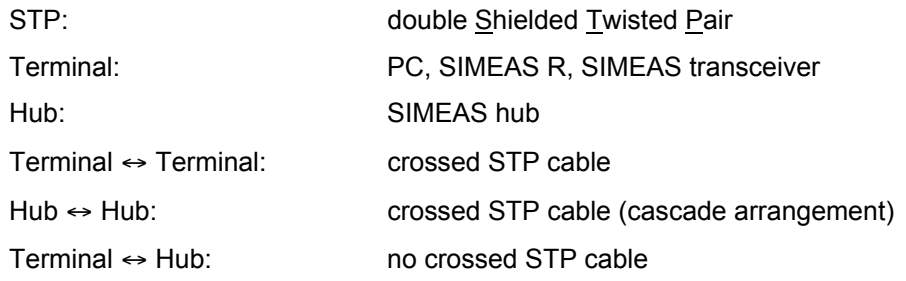

### **5.7.2 FO plug standards for 10 Mbit/s power quality communication products**

Almost all of the FO communication elements of the SIMEAS devices 7KE6\*… adhere to the FSMA plug standard. **Only** the new RuggedSwitch RSG2100 (the successor to the HUB 17) uses the ST plug standard.

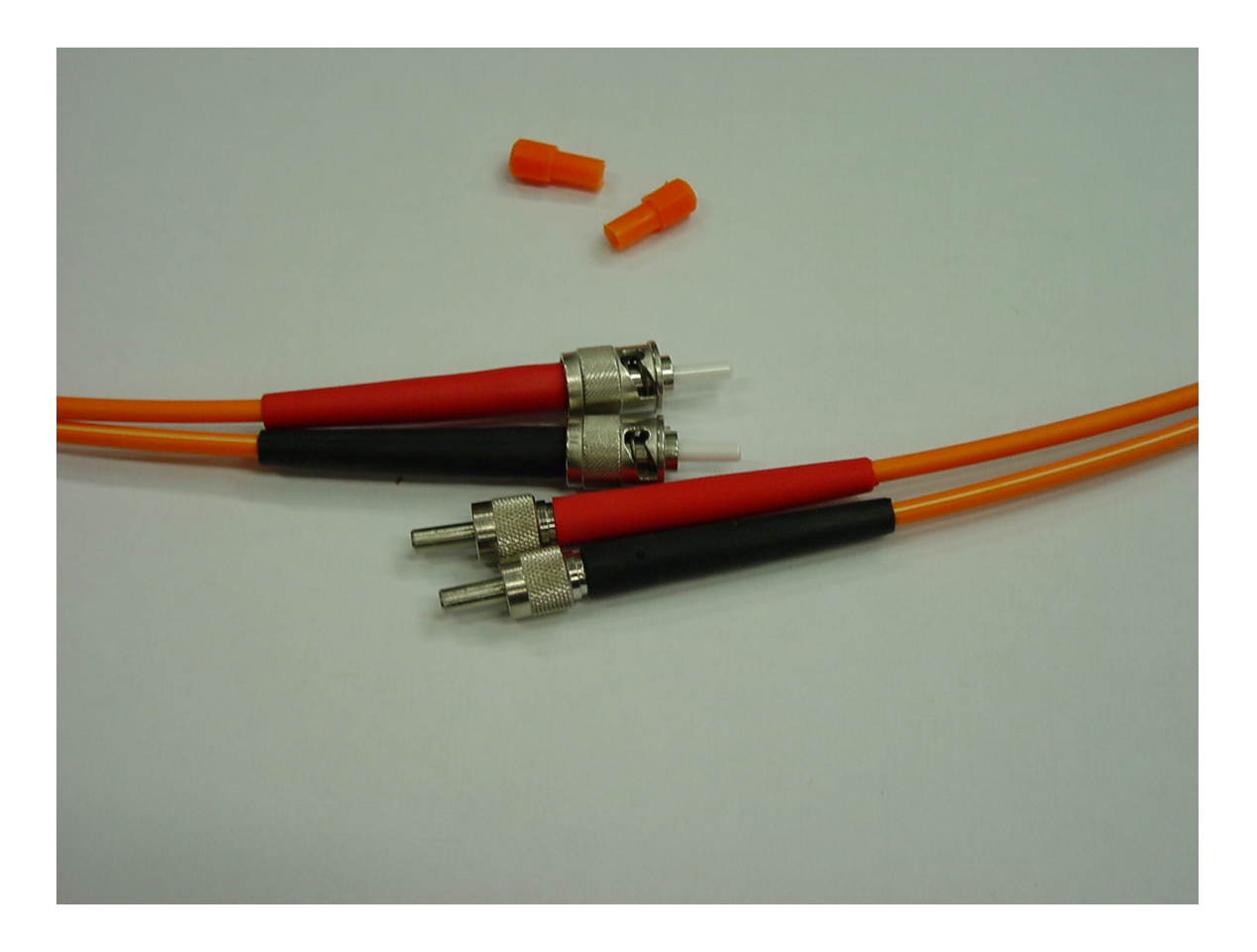

Figure 35: Top: plug ST standard (bayonet plug connector); below: FSMA standard (screw connection)

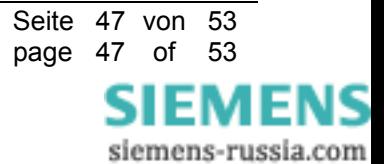

© SIEMENS AG 2009. All Rights Reserved.

### **5.7.2.1 Initial installation of a RuggedSwitch RS1600**

It is easiest to connect devices with different FO plug standards using **one** cable with an ST connection at one end and an FSMA standard plug at the other.

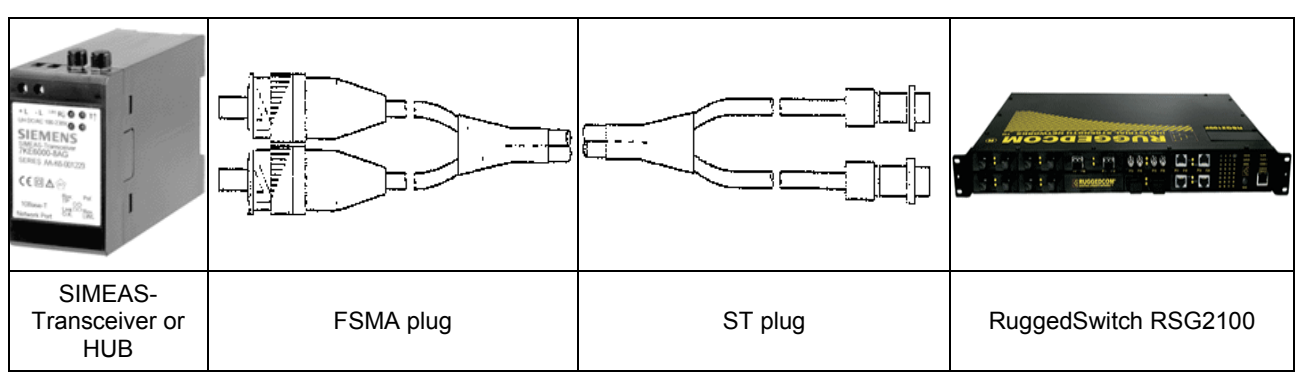

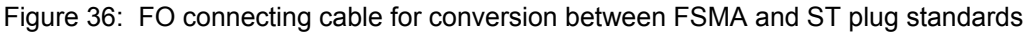

**Note** to the FO cable

(see also 4] in caption in chapter 5.7.1)

**Duplex FO indoor cable** MLFB: 6XV8100-0B\*; 62.5/125µm, 820 nm wavelength, max.1500 m, with FSMA screw plug connections at one end, Manchester encoding, and ST plug at the other end. Indoor installation for cable racks and channels, or for increased security and protection against rodents we recommend the outdoor cable **6XV8100-0BD51-xxAx**. For full information on ordering/MLFB visit:

www.powerquality.de/pq\_da/index\_e.htm→ Accessories

If there is no direct connection, for example if using a patch panel, then the corresponding plug standard used by the patch panel needs to be taken into consideration.

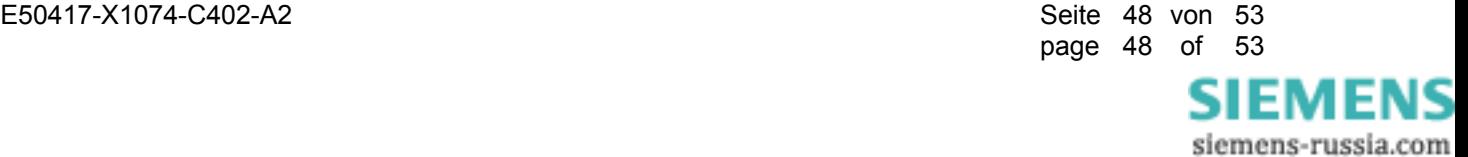

### **5.7.2.2 Replacing a HUB 17 with a RuggedSwitch RSG2100**

If a HUB 17 is replaced by a RuggedSwitch in an existing system then the plug standard also needs to be modified appropriately. There is a way to modify the system to avoid the need to relay the entire FO cable (3) if this is not desired. To do so first connect a 1 m FO indoor cable (2) to the switch, this cable should have an ST plug at one end and an FSMA standard plug at the other. Using a connector (2) with FSMA connections at both ends it is then possible to connect the existing FO cable (3) that leads to the SIMEAS R/SIMEAS R-PMU.

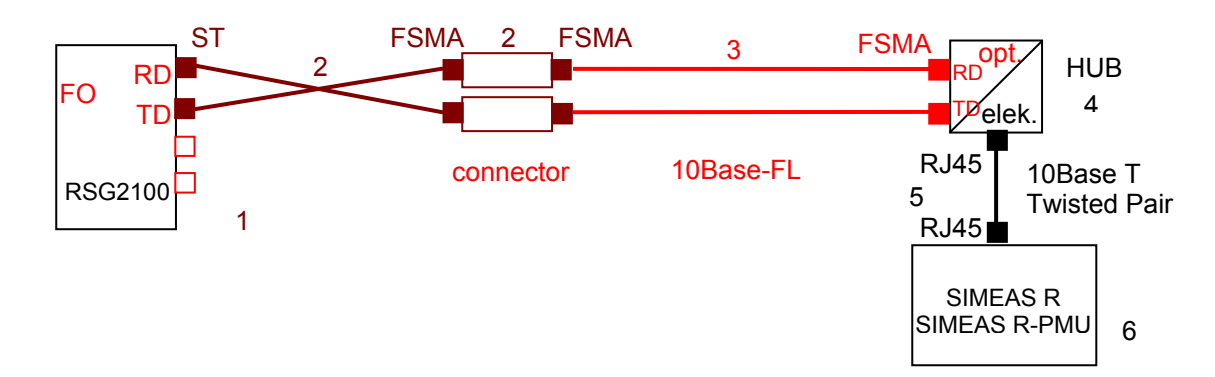

Figure 37: ST and FSMA plug standard; connecting an RSG2100

#### Caption:

#### **1**] **RuggedSwitch RSG2100**

**2**] **FO Set** Order No.: C53207-A409-B49-1 consists of:

- a) 1 pc. item 10, glass FO Duplex indoor cable with FSMA to ST plugs 6XV81000BE510AB0 and
- b) 2 pcs. item 20, connector FSMA to FSMA C53207-A 409-C315-1 (L46334-Z28-C43)

**3**] pre-existing and laid **FO cable** that is to remain installed

**4**] **HUB** Order No.: 7KE6000-8AD/E. Using a SIMEAS hub (multiport repeater, otherwise known as a hub) it is possible to connect several Ethernet cable segments. No software components are required for operation of the repeater. Repeaters can also be used to extend Ethernet segments. This makes it possible to overcome pure cable restrictions (length, signal damping) within a collision domain. This SIMEAS hub (multiport repeater) has six connections for 10BASE-T and one 10BASE-FL connection.

**5**] **Ethernet connection** Order No.:7KE6000-8GD0\*. Standard double shielded twisted pair CAT5 10 Mbit/s, 100 Ohm, with RJ45 plugs at both ends. Max. 20 m. Refer to ordering information for SIMEAS R/SIMEAS R-PMU spares on www.powerquality.de/pq\_da/index\_e.htm→ Devices → SIMEAS R-PMU.

#### **6**] **SIMEAS R/SIMEAS R-PMU**

If there is no direct connection, for example if using a patch panel, then the corresponding plug standard used by the patch panel needs to be taken into consideration.

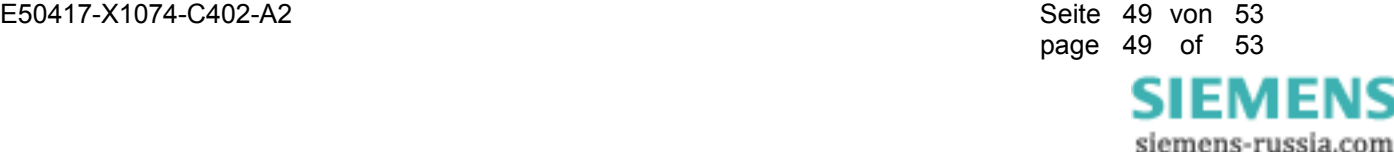

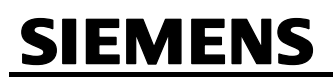

© SIEMENS AG 2009. All Rights Reserved.

#### **Note**

FO cables always have plug connections at both ends. A connector is therefore always necessary to connect two FO cables. Such a connector has two sockets. Below is an example with the FSMA standard at both ends:

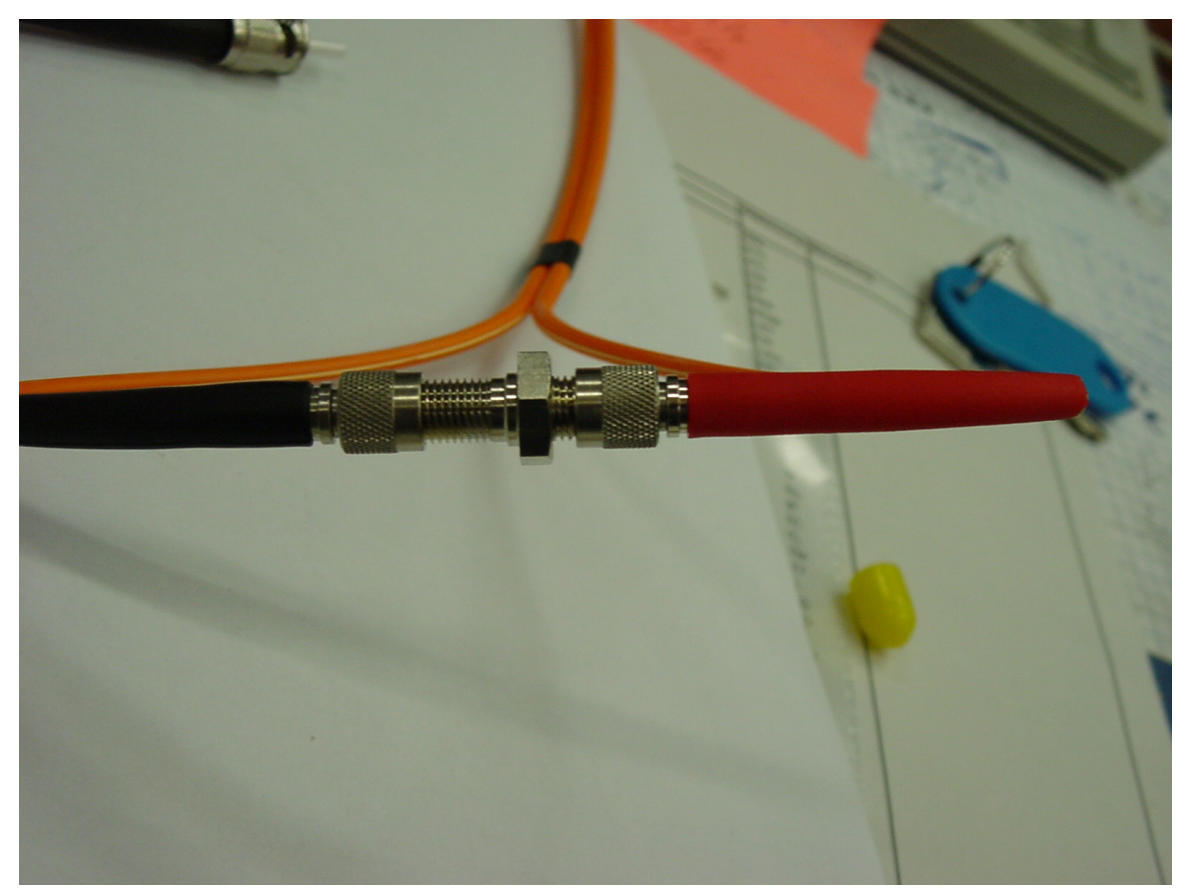

Figure 38: Connecting two FO cables

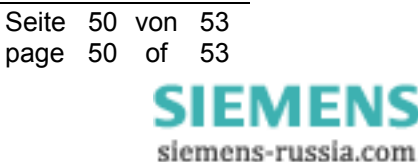

# **6 Addendum**

# **6.1 Router Configuration on PMU Communication via Modem**

A configuration file for the Cisco router 1760 with two WIC-2AM modem modules is shown below. It can be used as a starting basis for specifying the configuration.

Take the following parameters from the existing router configuration and adjust them accordingly:

- <HOSTNAME> host name of the router
- <ENCRYPTED PASSWORD> encrypted administration password
- <USERNAME>, <PASSWORD> user name and password in plain text

#### New parameters:

- <SIMEAS R-PMU-PASSWORD> password of the SIMEAS R-PMU in plain text. The default password is siemens. For more details on the parameterization of the SIMEAS R-PMU password, please refer to the OSCOP P manual, Section 4.7.2.
- <TIMEOUT>: period in seconds after which the modem connection will be closed in case of inactivity. Recommended setting: 30 seconds.

The communication parameters from Figure 20 were used in the configuration file:

- Router IP address and subnet mask: 192.168.2.2, 255.255.255.0
- Router PPP IP address and subnet mask: 10.1.1.1, 255.255.255.0
- PPP IP address of SIMEAS R-PMU 1: 10.1.1.100
- Telephone number of SIMEAS R-PMU 1: 1000
- PPP IP address of SIMEAS R-PMU 2: 10.1.1.101
- Telephone number of SIMEAS R-PMU 1: 1001

```
! 
version 12.3 
service timestamps debug datetime msec 
service timestamps log datetime msec 
no service password-encryption 
! 
hostname <HOSTNAME> 
! 
boot-start-marker 
boot-end-marker 
! 
enable secret 5 <ENCRYPTED PASSWORD> 
! 
username <USERNAME> password 0 <PASSWORD> 
aaa new-model 
! 
! 
aaa authentication ppp default if-needed local 
aaa session-id common 
ip subnet-zero 
! 
! 
no ip domain lookup 
! 
ip cef 
! 
chat-script mychat ABORT ERROR "" "ATQ0V1E0X0M0S0=1" OK "ATDT \T" TIMEOUT 60 CONNECT \c 
! 
! 
! 
interface FastEthernet0/0
```
E50417-X1074-C402-A2 Seite 51 von 53

page 51 of 53

**SIEMENS** siemens-russia.com

© SIEMENS AG 2009. All Rights Reserved.

```
 ip address 192.168.2.2 255.255.255.0 
  speed auto 
  full-duplex 
 no cdp enable 
! 
interface Async1 
 no ip address 
  encapsulation ppp 
 dialer in-band 
  dialer rotary-group 1 
 dialer-group 1 
! 
interface Async2 
 no ip address 
  encapsulation ppp 
 dialer in-band 
 dialer rotary-group 1 
 dialer-group 1 
! 
interface Async3 
 no ip address 
  encapsulation ppp 
  dialer in-band 
  dialer rotary-group 1 
 dialer-group 1 
! 
interface Async4 
 no ip address 
  encapsulation ppp 
 dialer in-band 
  dialer rotary-group 1 
 dialer-group 1 
! 
interface Dialer1 
 ip address 10.1.1.1 255.255.255.0 
  encapsulation ppp 
  dialer in-band 
  dialer idle-timeout <TIMEOUT> 
  dialer map ip 10.1.1.100 modem-script mychat 1000 
  dialer map ip 10.1.1.101 modem-script mychat 1001 
  dialer-group 1 
  no cdp enable 
  ppp authentication chap callin 
 ppp chap hostname simeasr 
 ppp chap password 0 <SIMEAS R-PMU-PASSWORD> 
! 
ip classless 
no ip http server 
! 
access-list 110 permit ip any any 
dialer-list 1 protocol ip list 110 
no cdp run 
! 
line con 0 
 exec-timeout 0 0 
line 1 2 
 modem InOut 
 transport input all 
 stopbits 1 
  speed 115200 
  flowcontrol hardware 
line 3 4 
  stopbits 1 
  speed 115200 
  flowcontrol hardware
```
E50417-X1074-C402-A2 Seite 52 von 53

page 52 of 53

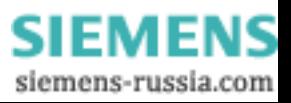

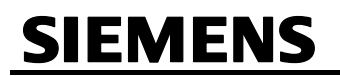

© SIEMENS AG 2009. All Rights Reserved.

line aux 0 line vty 0 4 password <PASSWORD> ! end

### **6.2 Other Information**

#### **Internet:**

To always keep up to date in the future, please take a look at our download area on the internet at:

www.simeas.com

#### **Contact:**

If you have any problems with OSCOP P / SIMEAS R / SIMEAS R-PMU, please contact our Energy Customer Support Center:

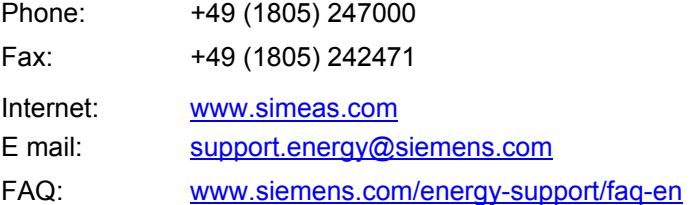

#### **Training:**

If you are interested in taking a OSCOP P / SIMEAS R / SIMEAS R-PMU training, please contact your sales partner or our course office:

Siemens Power Academy TD

E D SE PTI TC

Humboldtstr. 59

D-90459 Nuremberg

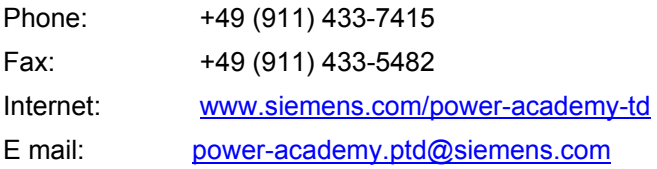

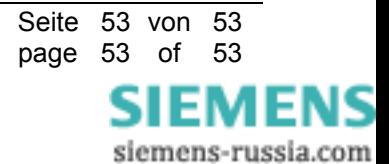